# 高校预算管理系统

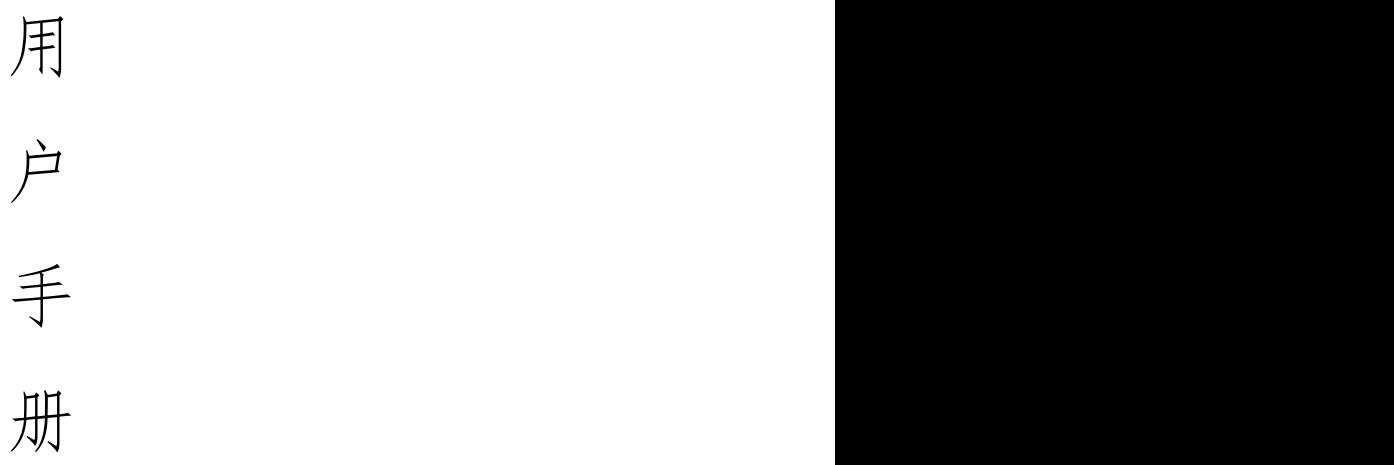

# 湖南农业大学计划财务处 2023 年 9 月 06 日

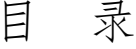

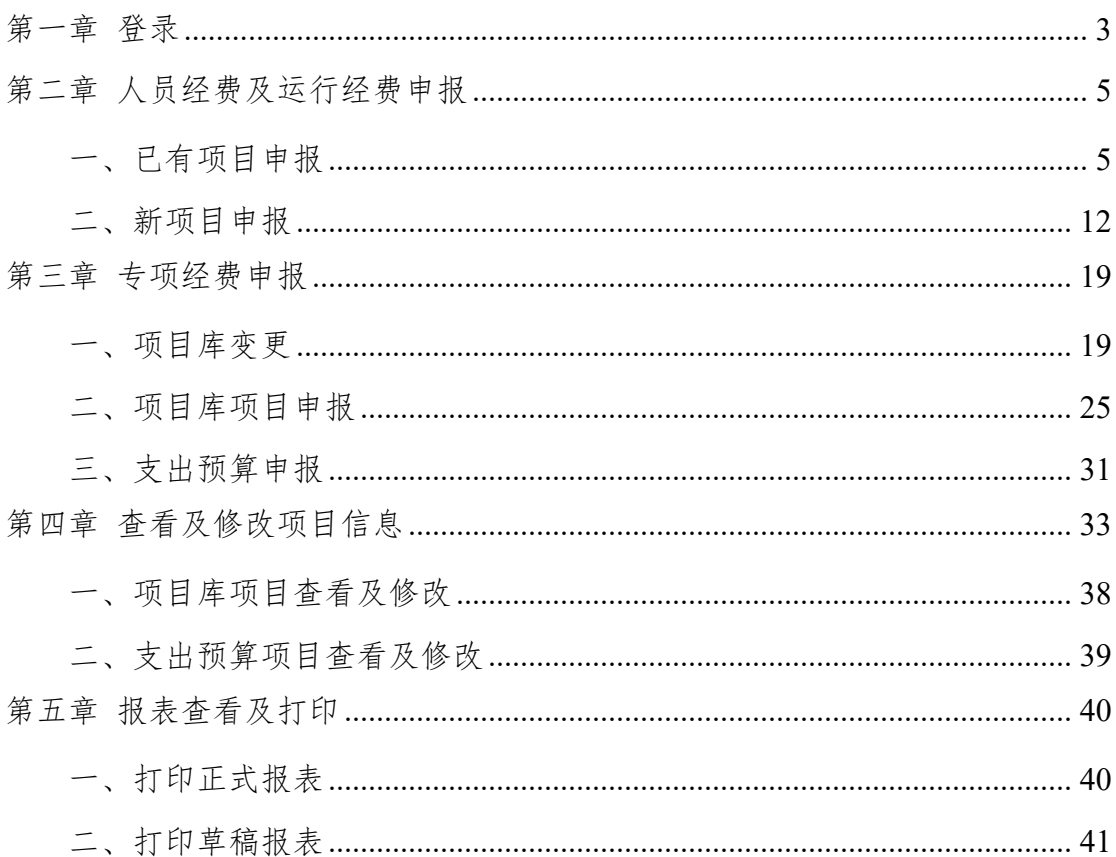

# <span id="page-2-0"></span>第一章 登录

1、进入湖南农业大学财务处网站选择智慧财务管理平台

(http://cwcx.hunau.edu.cn/AC/sso/login),点击"其他用户"登录入口。

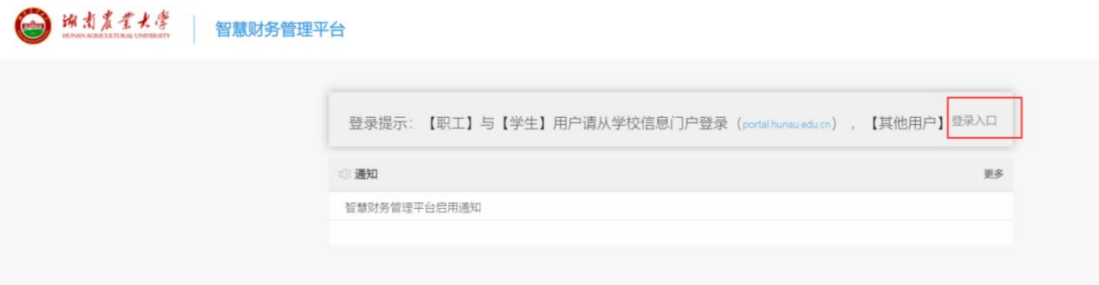

# 2、输入用户名、密码、验证码,点击登录

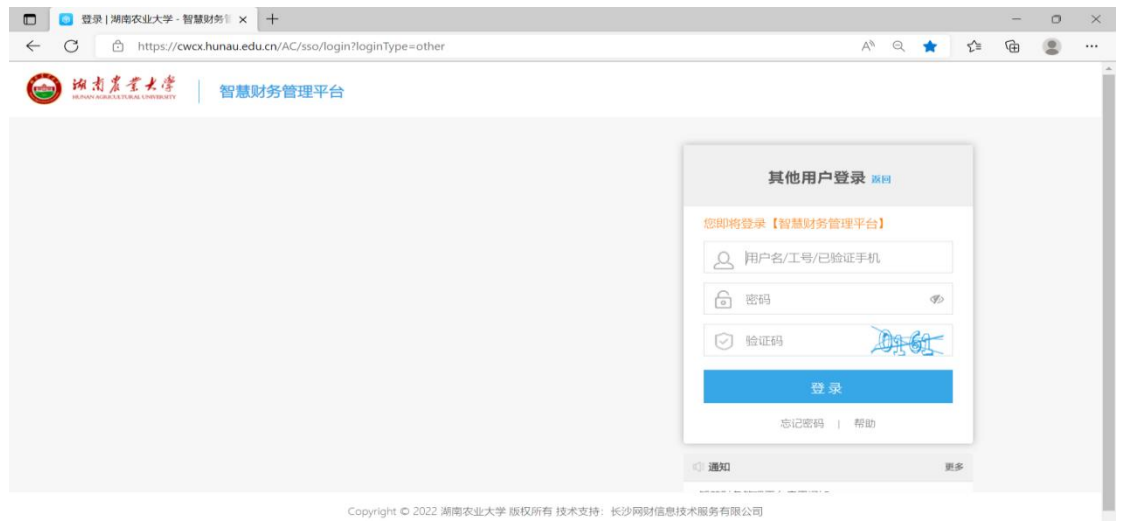

3、点击"高校预算管理"跳转至预算管理系统申报页面。

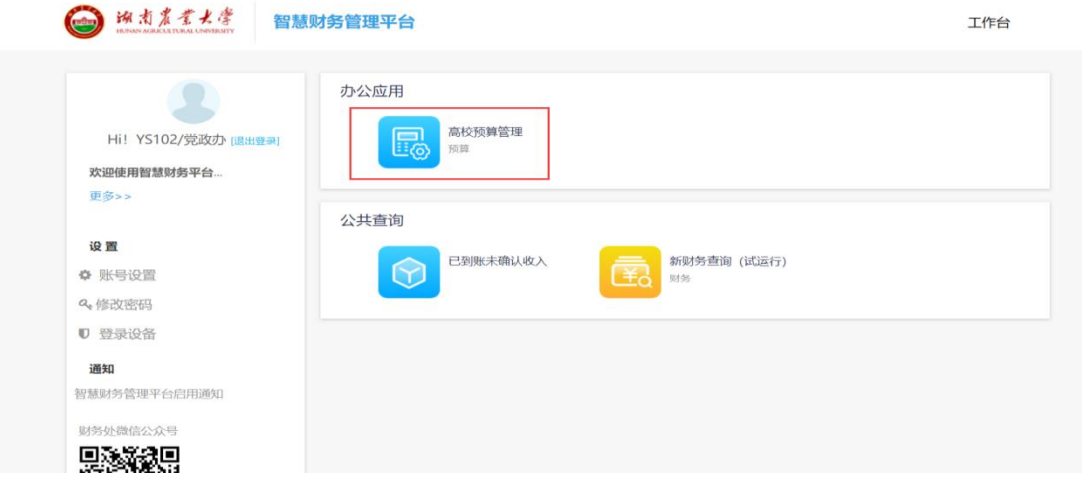

注意:若直接通过信息门户进入财务系统,登录的为个人账号,需点击左上角"退 出登录"后,使用分配的虚拟账号重新登录系统

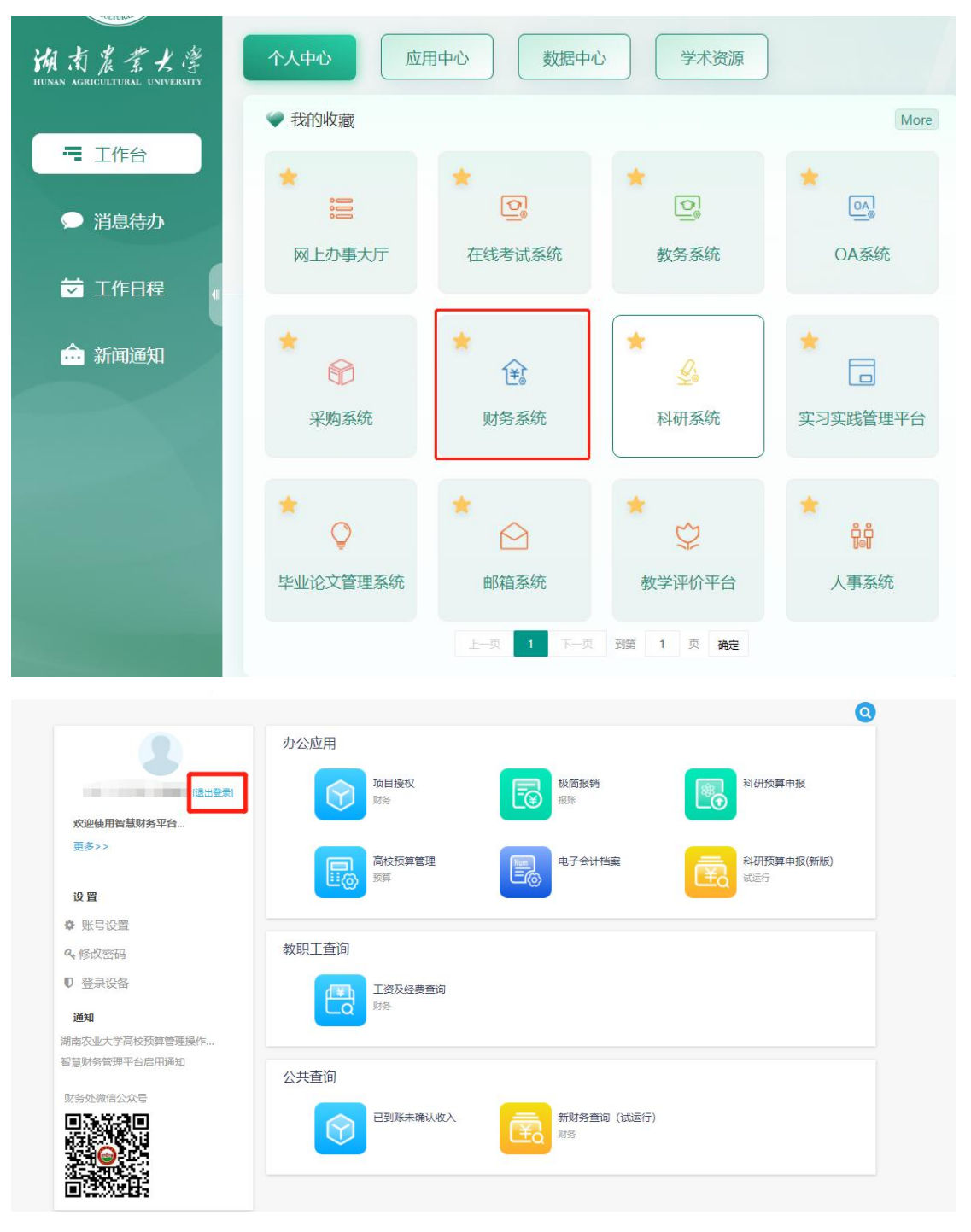

# <span id="page-4-0"></span>第二章 人员经费及运行经费申报

#### <span id="page-4-1"></span>一、已有项目申报

上年已经申报并立项的人员经费和运行经费,若本年仍需进行申报,则按此路径 进行申报。

1、点击"已有项目申报"

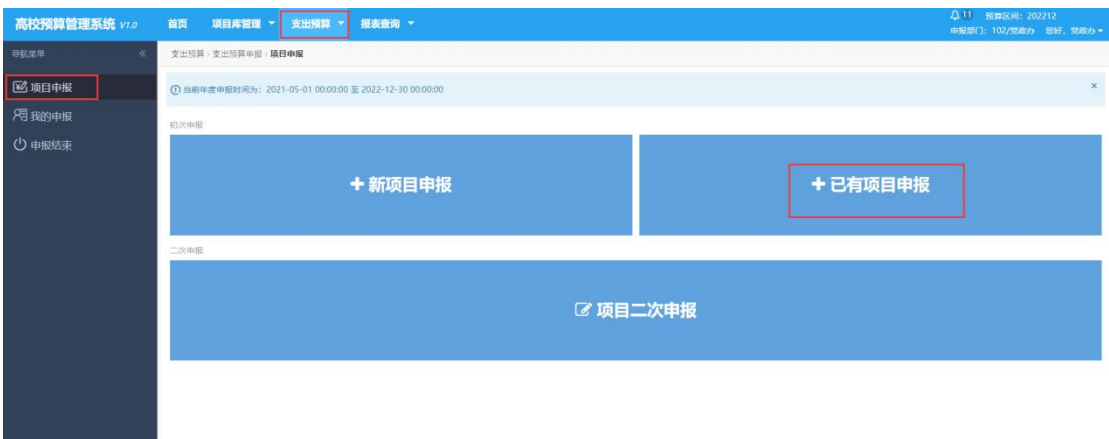

2、列表已列示上年已申报并立项的项目信息,选择今年仍需申报的项目。

**Contractor** 

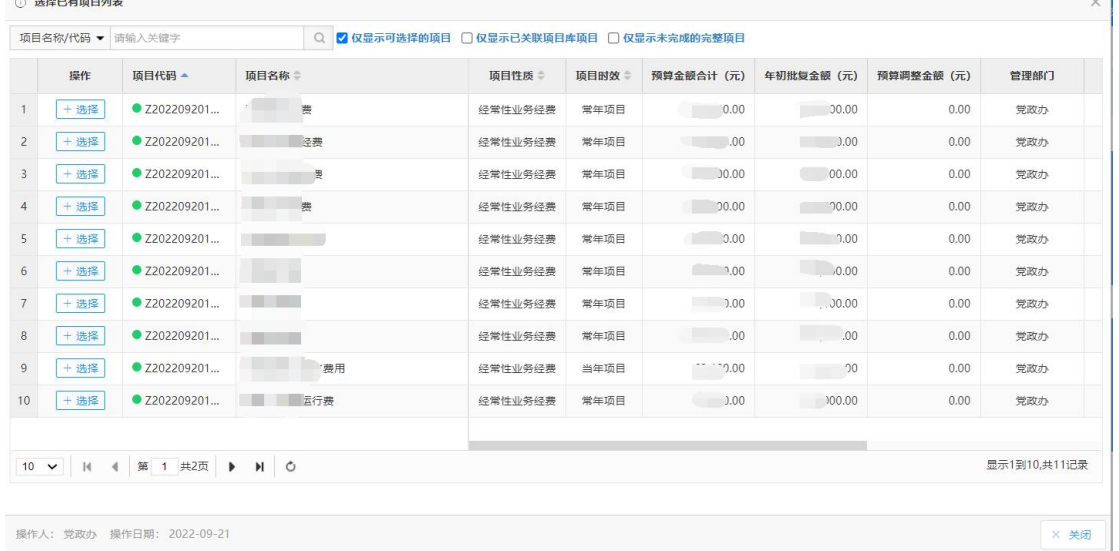

①"仅显示可选择的项目":勾选可过滤出当前可以申报的项目(不可选项目为当年已 选择正在进行申报的项目,可在"我的申报"中查看);

②"仅已关联项目库项目":勾选可过滤出已经关联项目库的项目。

③"选择"按钮:点击该按钮进行已有项目申报。

# 3、填写项目基本信息

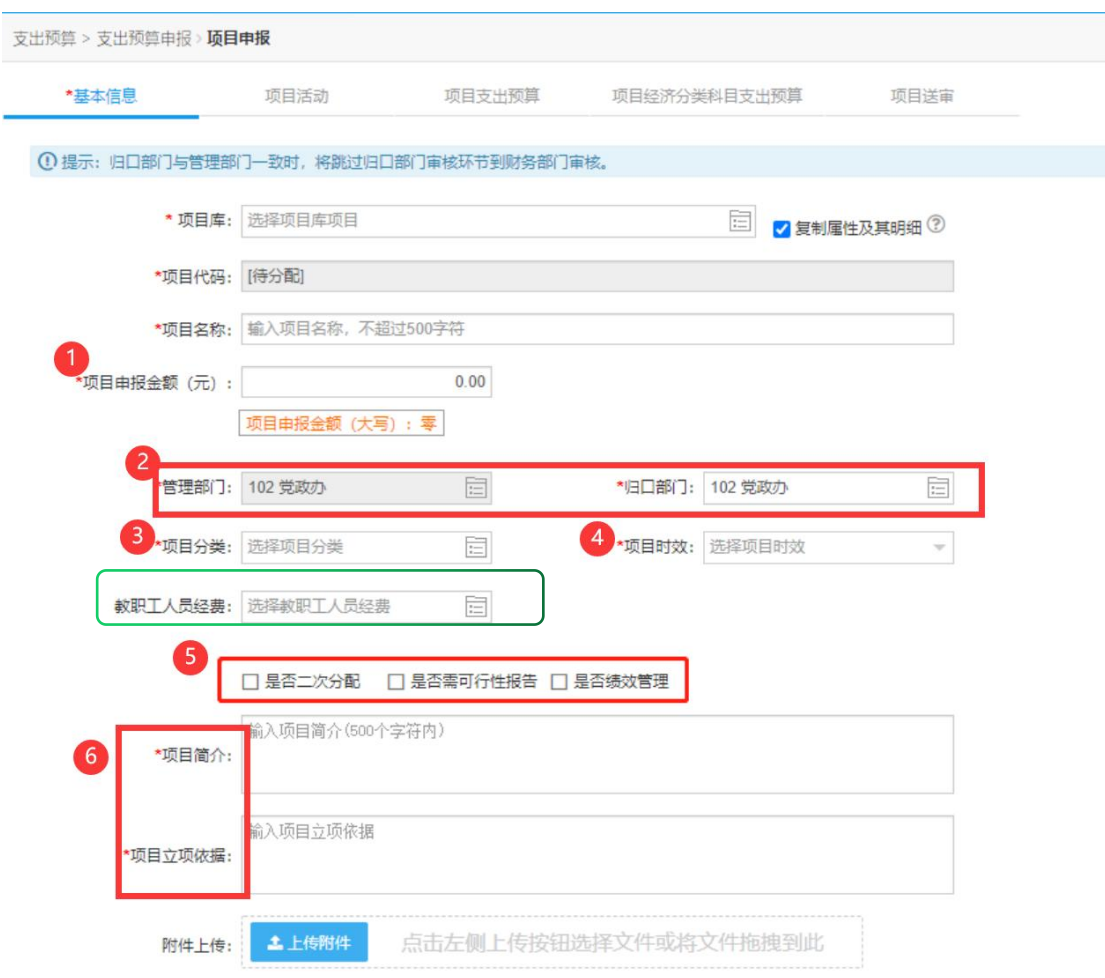

教职工人员经费:此字段申报单位可不填,由计划财务处填。

填写"项目申报金额"(默认值为上年度预算安排金额)

管理部门和归口部门为上年申报的管理部门和归口部门,无需填写不可更改。

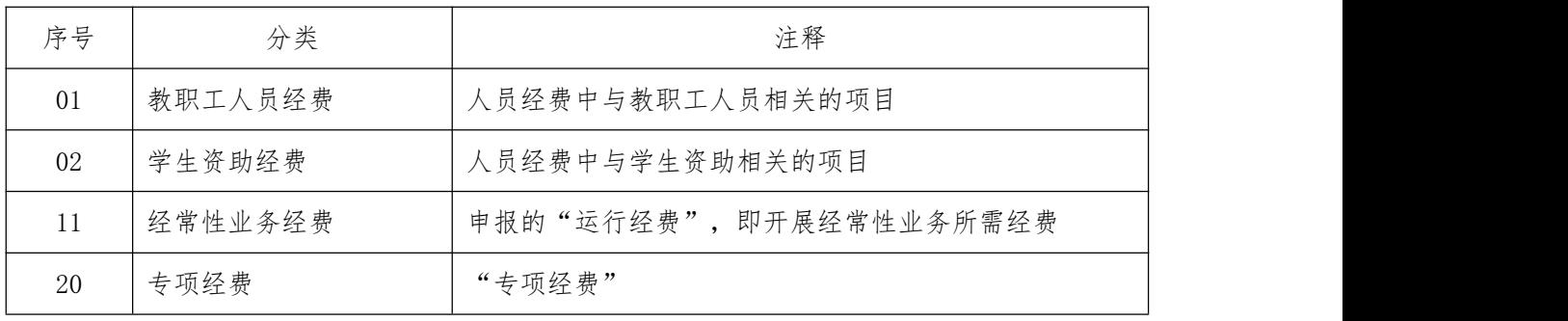

选择"项目分类",参考标准如下:

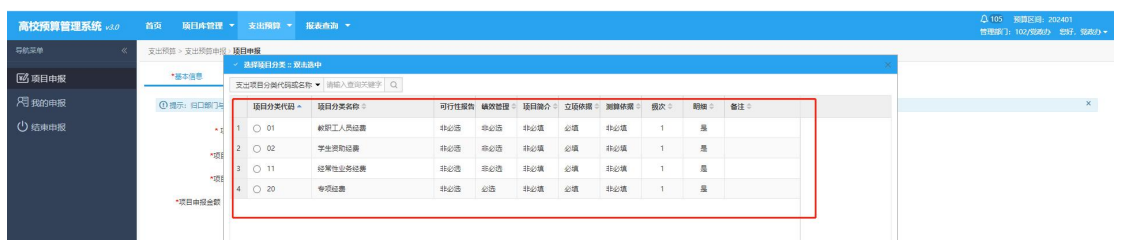

④"项目时效":根据项目特征选择"当年项目"、"常年项目"或"跨年项目", 默认为常年项目,删除后可选择其他项目时效。

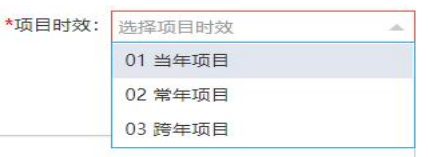

⑤ 根据实际情况选择是否勾选"可行性报告"和"绩效管理",若勾选则申报 时需进行相应填列。

⑥ 填写"项目立项依据"、"项目简介"。

⑦"上传附件",点击可上传项目设立依据的公文或批示文件等。

4、项目可行性报告

根据项目实际填写项目的可行性报告。(当基本信息勾选了"是否可行性报 告",才有此步骤,若未勾选请忽略)

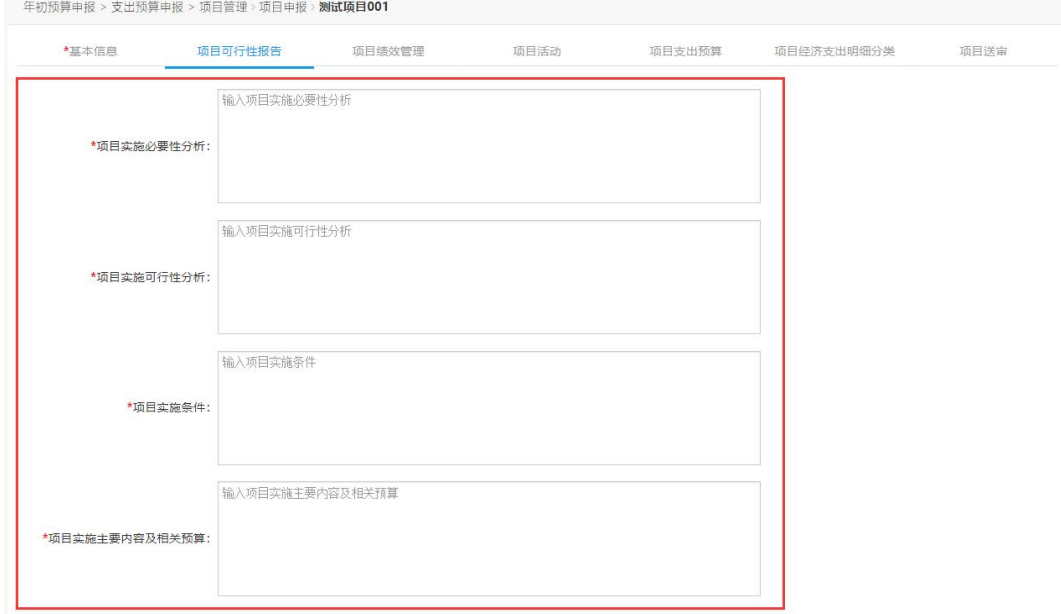

5、项目绩效管理。

选择绩效模板,根据项目特征填写对应的绩效管理目标。"效益指标"、"产 出指标"、"满意度指标"这三大类指标每类需至少新增并填写一个三级明细指 标,点击"新增下级"即可增加三级明细指标。(当基本信息勾选了"是否绩效 管理",才有此步骤,若未勾选请忽略)

请注意提示中的内容:选择其他模板时会覆盖现有数据,保存后生效。

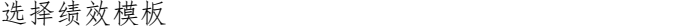

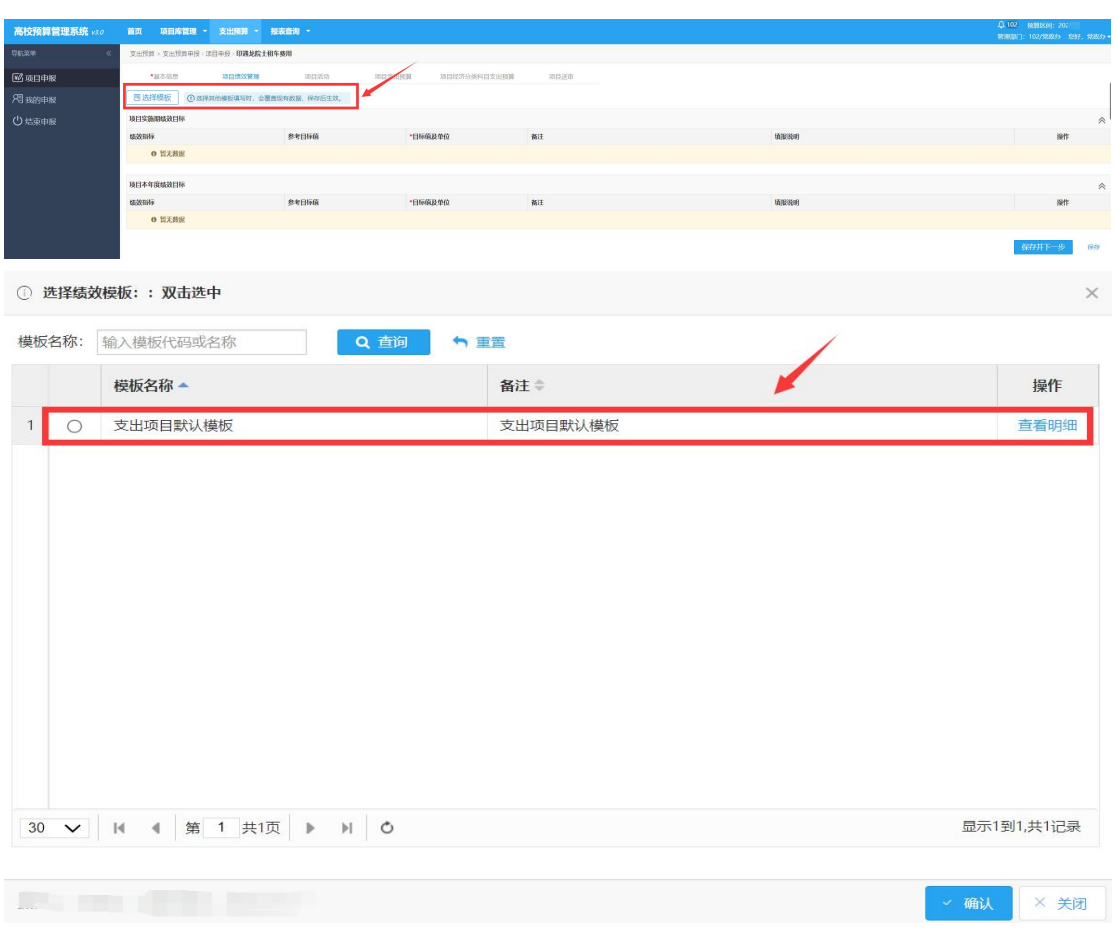

"效益指标"、"产出指标"、"满意度指标"这三大类指标每类需至少新 增并填写一个三级明细指标,点击"新增下级"即可增加三级明细指标。

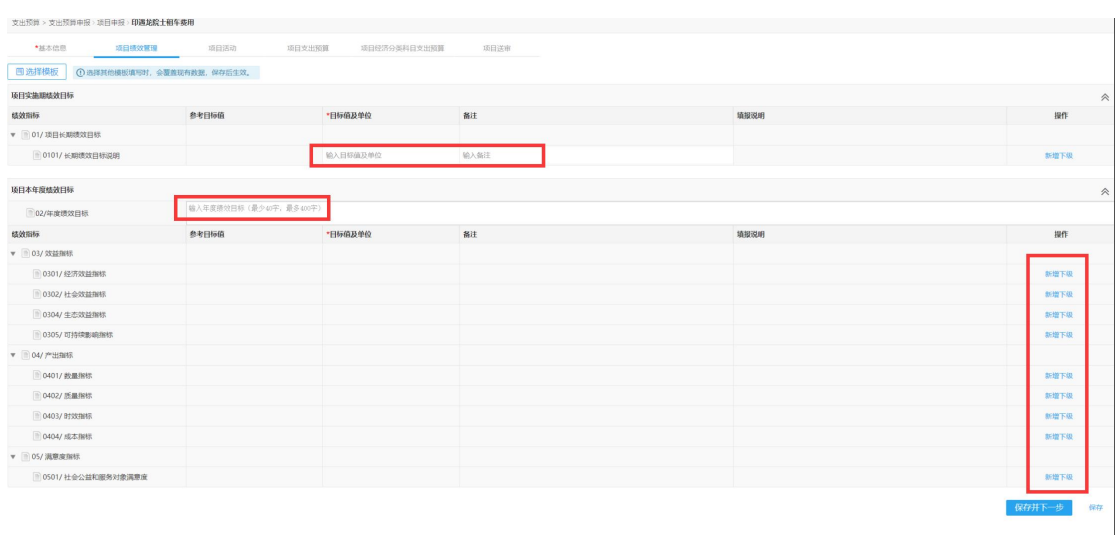

6、项目活动。

如项目包含多个内容,可对现有项目进行编辑或新增下级活动内容。多个活 动内容的明细金额合计数应等于项目申报金额。

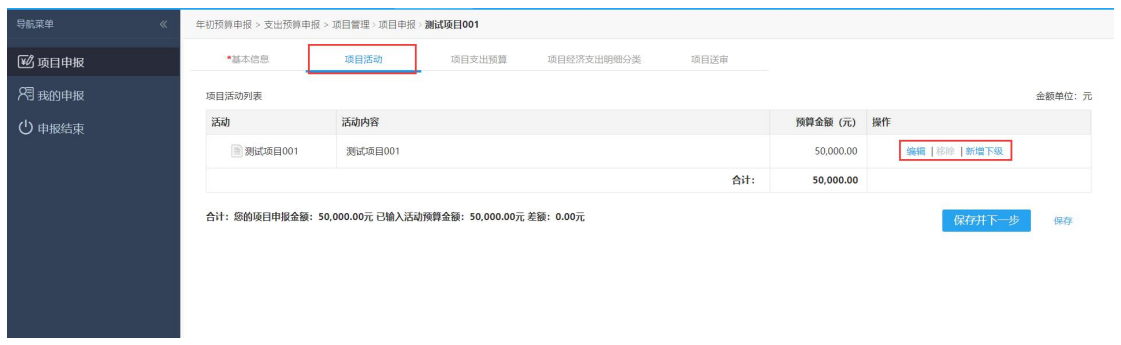

- 7、项目支出预算。
	- ① "上年项目预算"默认值为 0,不可更改。
	- ② "项目申报金额"默认值为"基本信息"中填列的"项目申报金额", 不可更改。
	- ③ "项目经济支出明细",请根据实际开支范围勾选或取消勾选相应选项。

高校预算管理系统用户手册

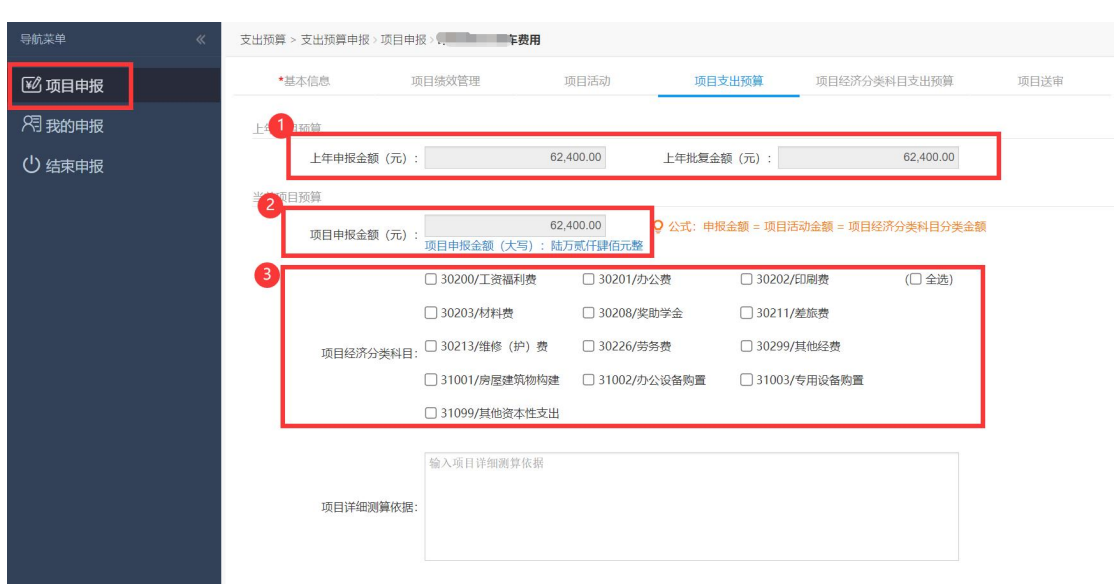

8、项目经济支出明细分类。

根据"项目支出预算"中勾选的"项目经济支出明细",填列支出明细"金 额"和相应的"详细测算依据"。(平衡公式:项目申报金额=项目活动金额= 项目支出明细分类金额)

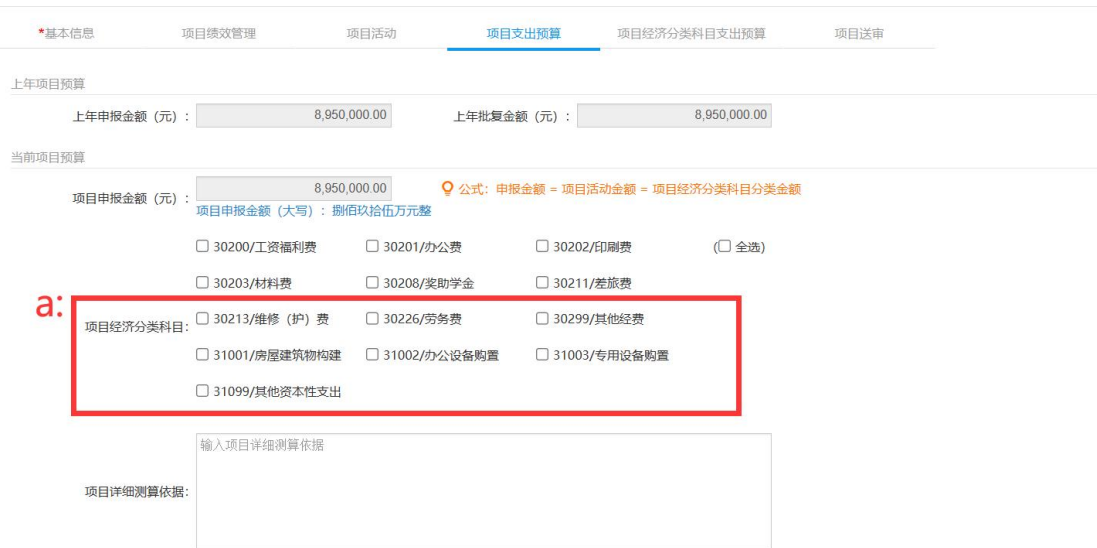

(**a**)若勾选以下项目经济分类科目:30213/维修(护)费、31001/房屋建 筑物构建、31002/办公设备购置、31003/专用设备购置、31099/其他资本性支出, 可填写新购资产、基建维修以及政府采购附表。请注意项目经济分类科目合计数 需等于项目申报金额,新购资产、基建维修以及政府采购附表合计数需小于或 等于申报金额。

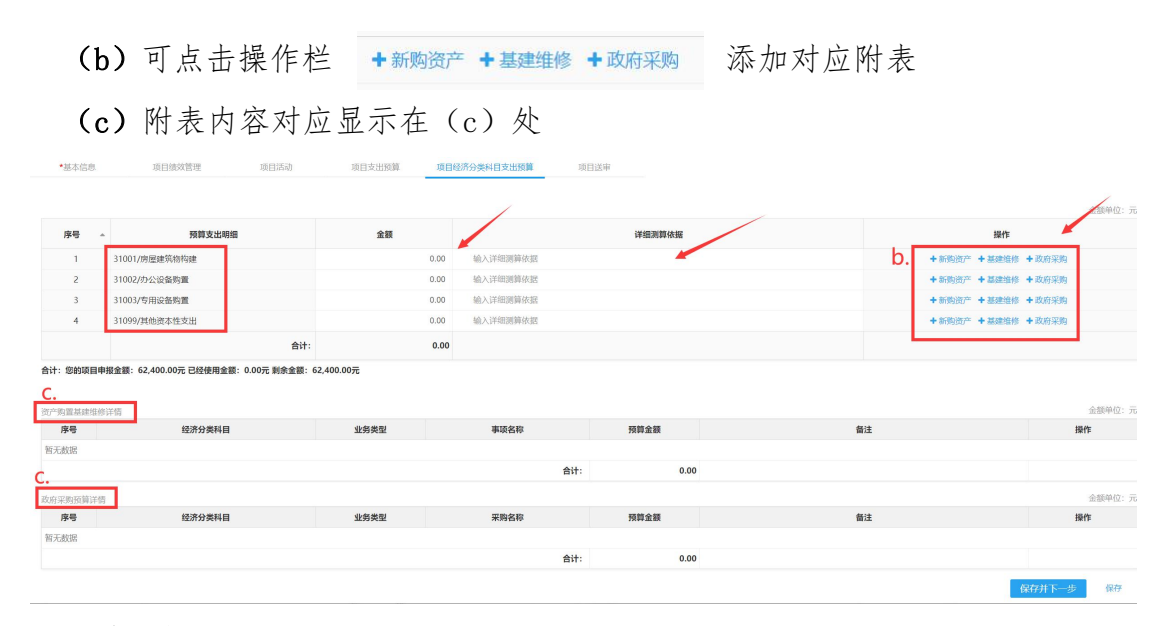

# 效果如下图: (请注意附表金额合计需小于或等于项目申报金额)

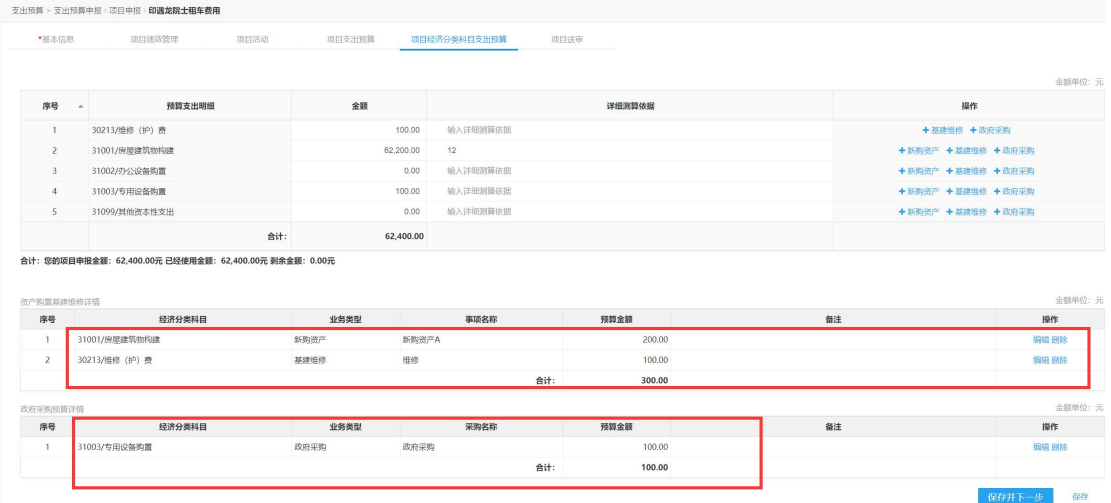

9、项目送审。

项目申报金额=明细金额=项目活动金额,方可点击"提交审核"送审。

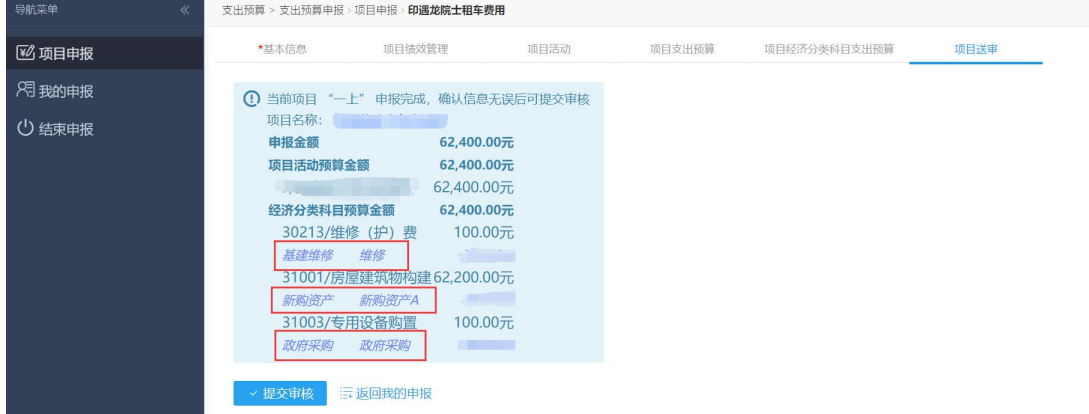

#### <span id="page-11-0"></span>二、新项目申报

往年未申报或未立项项目,均按照此路径申报。

1. 选择"新项目申报",或点击"我的申报 - 新项目申报"。

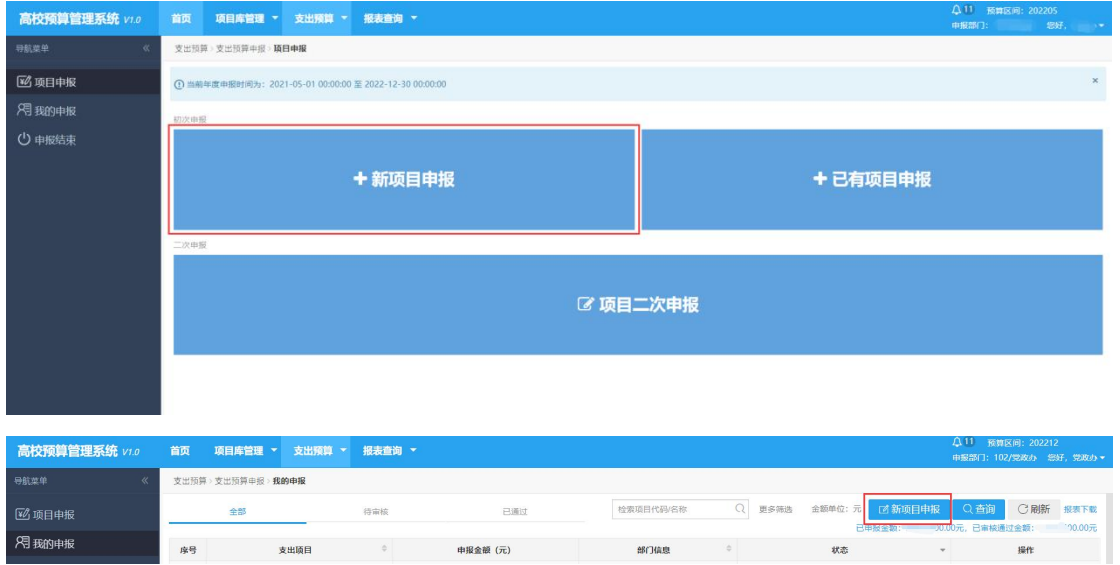

#### 2. 填写基本信息

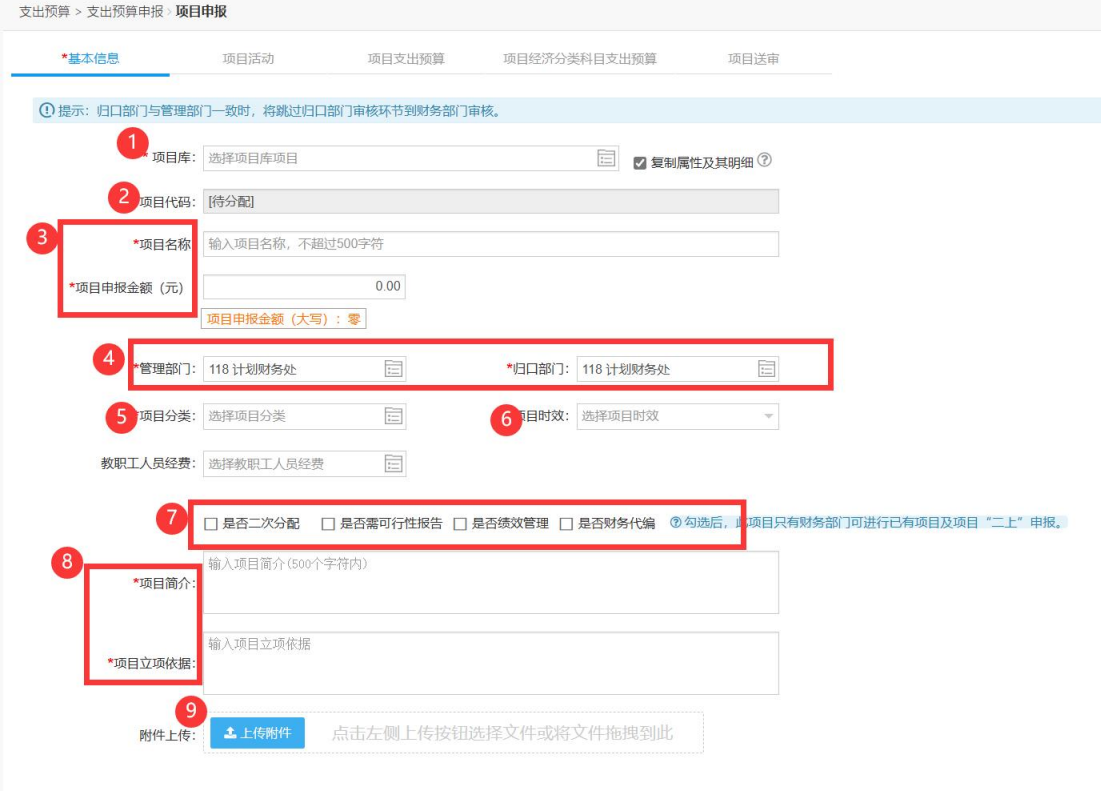

① 点击 图标进入"选择项目库项目"界面,选择需要关联的项目库项目,点

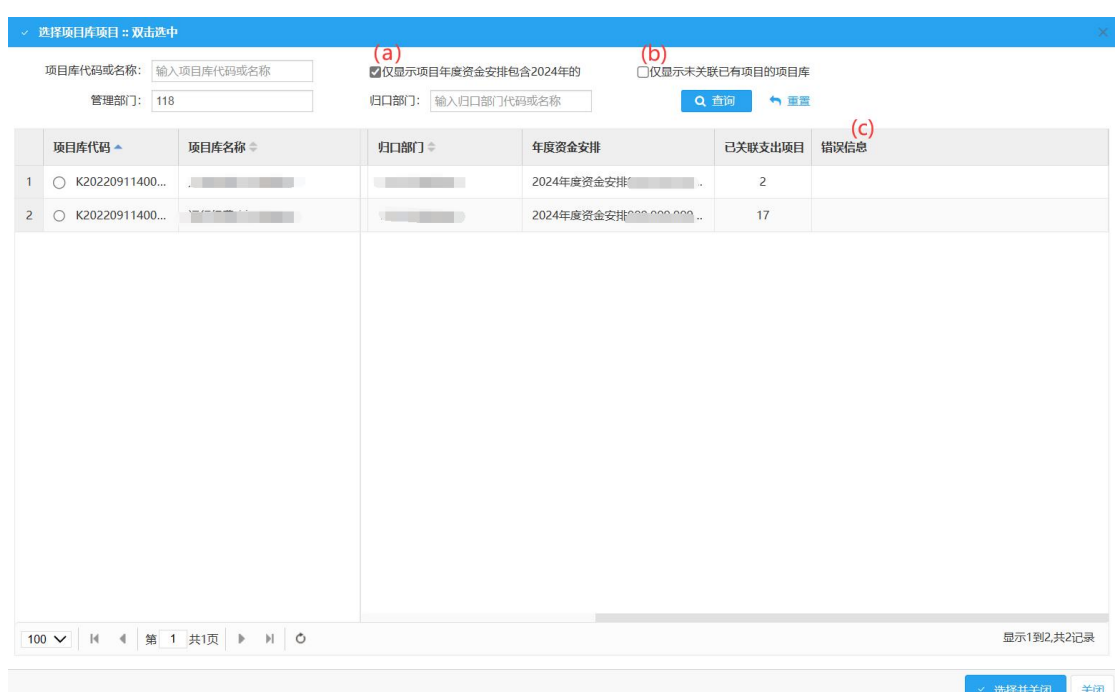

击"选择并关闭"。

(a)"仅显示项目年度资金安排包含 202X(当前年度)年的":勾选则仅显示存在 202X (当前年度)年年度资金安排金额的项目库项目。

- (b)"仅显示未关联已有项目的项目库":勾选则仅显示未关联过支出项目的项目库。
- (c)不可选择此项目的原因说明列。
- ②"项目代码"由系统自动分配,无需填写。
- ③"项目名称"、"项目申报金额":根据项目申报需求填写。
- 4 管理部门为申报部门,归口部门默认为申报部门,如需更改,请点击回图标 选择归口部门即可。

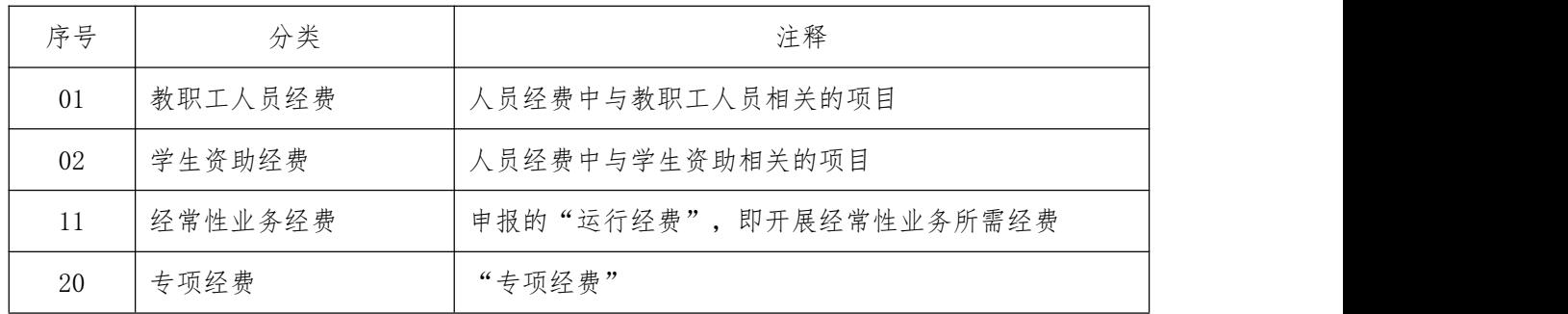

⑤ 选择"项目分类",参考标准如下:

⑥"项目时效":根据项目特征选择"当年项目"、"常年项目"或"跨年项目", 默认为常年项目,删除后可选择其他项目时效。

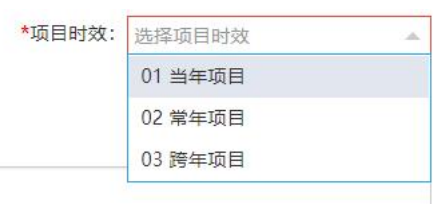

⑦ 根据实际情况选择是否勾选"可行性报告"和"绩效管理",若勾选则申报 时需进行相应填列。

⑧ 填写"项目立项依据"、"项目简介"。

⑨"上传附件",点击可上传项目设立依据的公文或批示文件等。

3. 项目可行性报告

根据项目实际填写项目的可行性报告。(当基本信息勾选了"是否可行性报告", 才有此步骤,若未勾选请忽略)

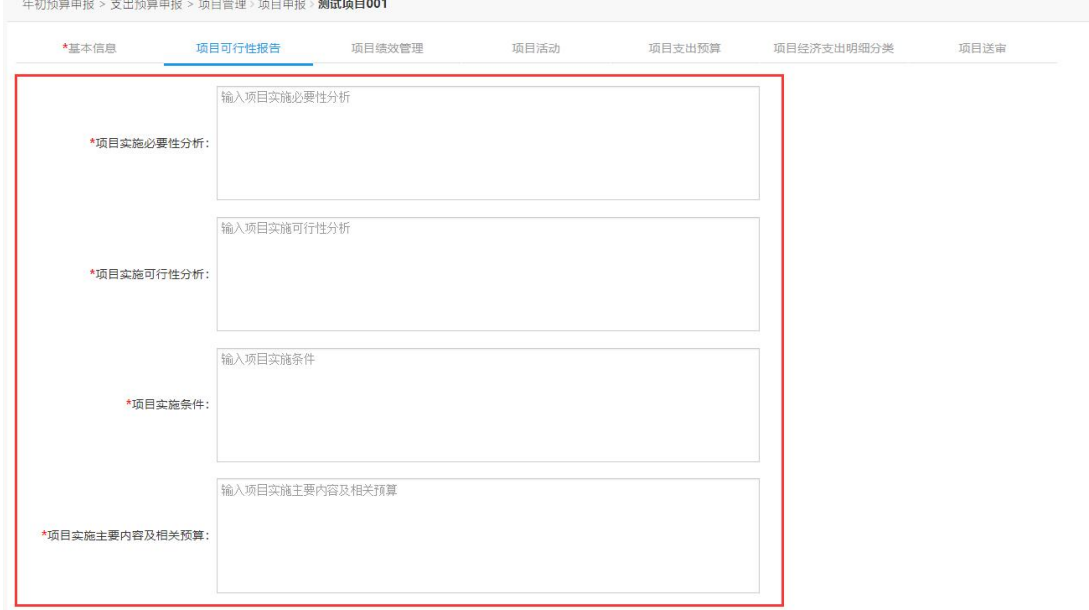

4. 项目绩效管理。

选择绩效模板,根据项目特征填写对应的绩效管理目标。"效益指标"、"产 出指标"、"满意度指标"这三大类指标每类需至少新增并填写一个三级明细指 标,点击"新增下级"即可增加三级明细指标。(当基本信息勾选了"是否绩效 管理",才有此步骤,若未勾选请忽略)

请注意提示中的内容:选择其他模板时会覆盖现有数据,保存后生效。 选择绩效模板

高校预算管理系统用户手册

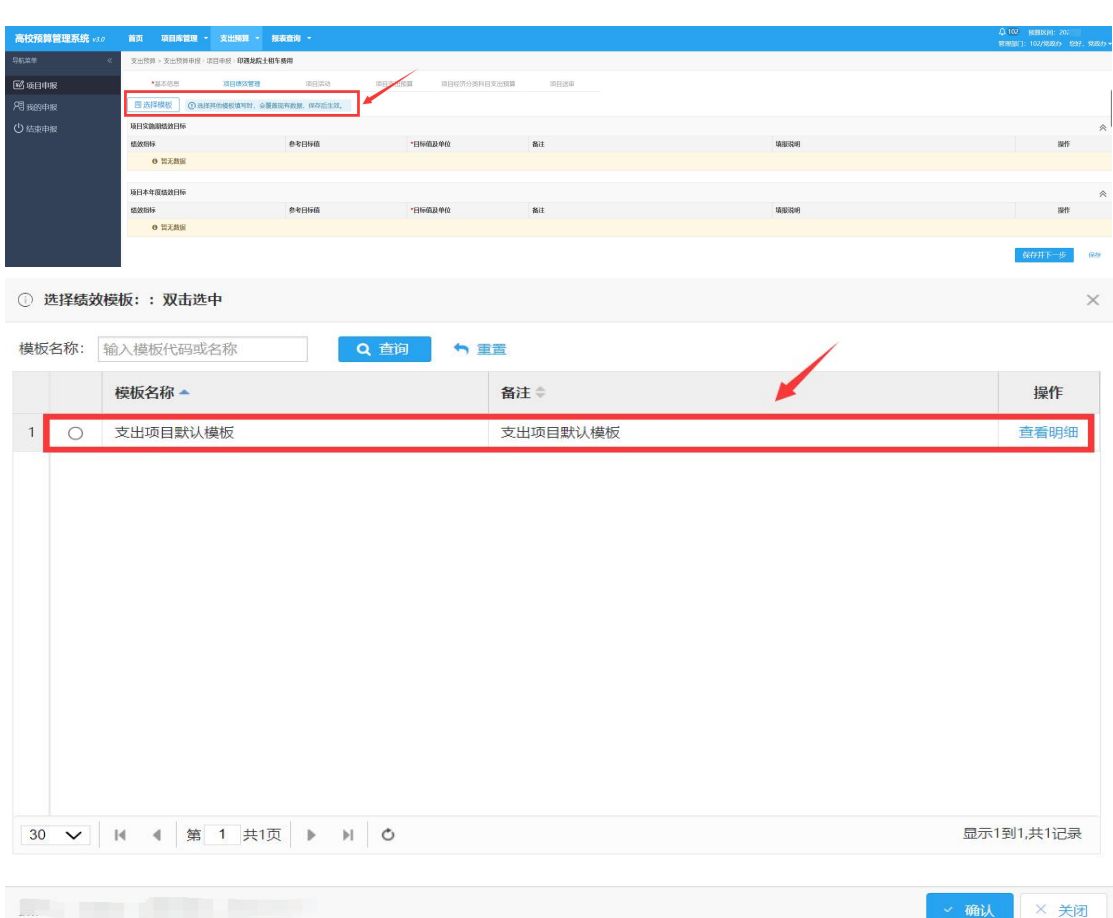

"效益指标"、"产出指标"、"满意度指标"这三大类指标每类需至少新 增并填写一个三级明细指标,点击"新增下级"即可增加三级明细指标。

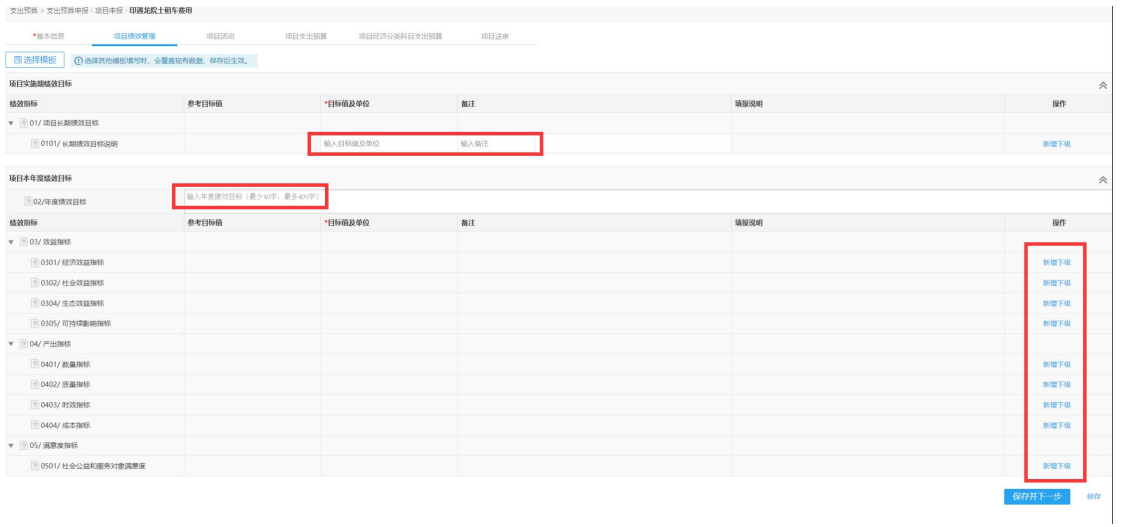

5. 项目活动。

如项目包含多个内容,可对现有项目进行编辑或新增下级活动内容。多个活 动内容的明细金额合计数应等于项目申报金额。

高校预算管理系统用户手册

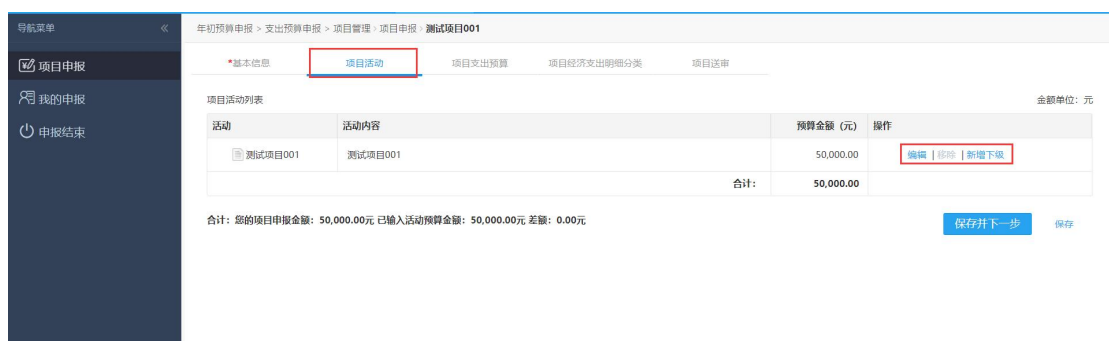

- 6. 项目支出预算。
	- ① "上年项目预算"默认值为 0,不可更改。

② "项目申报金额"默认值为"基本信息"中填列的"项目申报金额", 不可更改。

③ "项目经济支出明细",请根据实际开支范围勾选或取消勾选相应选项。

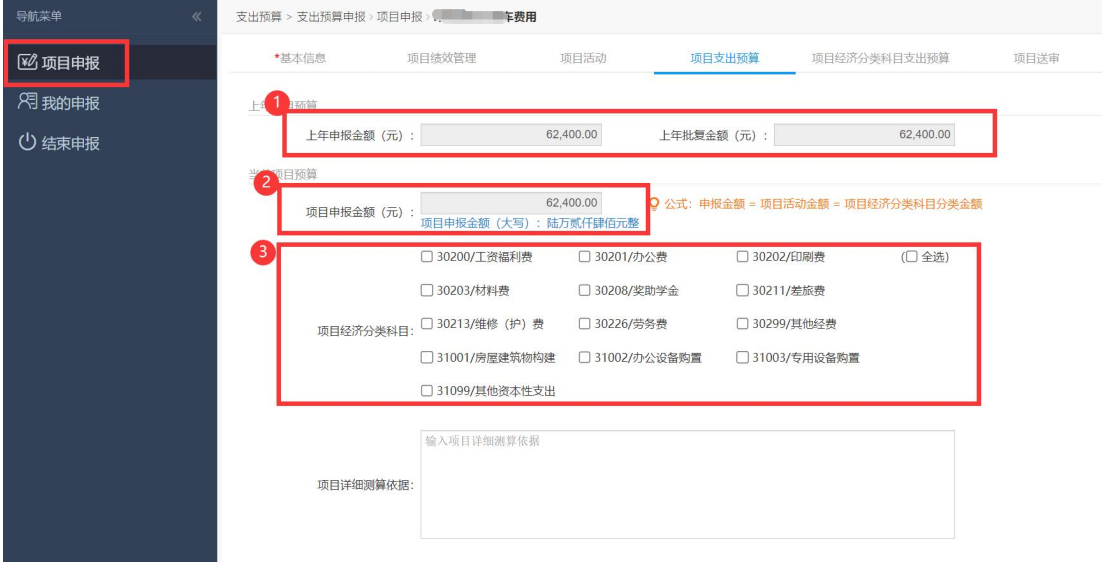

7. 项目经济支出明细分类。

根据"项目支出预算"中勾选的"项目经济支出明细",填列支出明细"金 额"和相应的"详细测算依据"。(平衡公式:项目申报金额=项目活动金额= 项目支出明细分类金额)

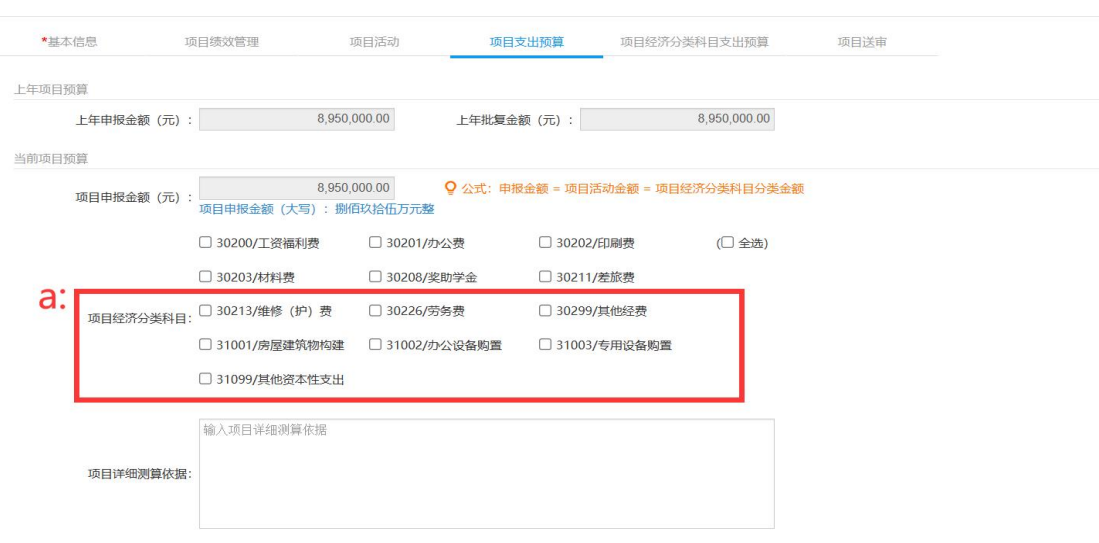

(**a**)若勾选以下项目经济分类科目:30213/维修(护)费、31001/房屋建 筑物构建、31002/办公设备购置、31003/专用设备购置、31099/其他资本性支出, 可填写新购资产、基建维修以及政府采购附表。请注意项目经济分类科目合计数 需等于项目申报金额,新购资产、基建维修以及政府采购附表合计数需小于或 等于申报金额。

(b) 可点击操作栏 +新购资产 +基建维修 +政府采购 添加对应附表

(c)附表内容对应显示在(c)处

\*基本信息<br>\*基本信息 项目披衣管理 项目活动 项目支出预算 项目经济分类科目支出预算 项目送审

|                                                        |               |      |          |        |                         | 20单位:元       |  |  |  |  |  |  |
|--------------------------------------------------------|---------------|------|----------|--------|-------------------------|--------------|--|--|--|--|--|--|
| 序号                                                     | 预算支出明细        | 金額   |          | 详细测算依据 | 操作                      |              |  |  |  |  |  |  |
| $\mathbf{1}$                                           | 31001/房屋建筑物构建 | 0,00 | 输入详细测算依据 |        | b.<br>+新购资产 +基建维修 +政府采购 |              |  |  |  |  |  |  |
| $\overline{2}$                                         | 31002/办公设备购置  | 0.00 | 输入详细测算依据 |        | +新购资产 +基建维修 +政府采购       |              |  |  |  |  |  |  |
| $\overline{3}$                                         | 31003/专用设备购置  | 0.00 | 输入详细测算依据 |        | +新购资产 +基建维修 +政府采购       |              |  |  |  |  |  |  |
| 4                                                      | 31099/其他资本性支出 | 0.00 | 输入详细测算依据 |        | +新购资产 +基建维修 +政府采购       |              |  |  |  |  |  |  |
|                                                        | 合计:           | 0.00 |          |        |                         |              |  |  |  |  |  |  |
| 合计:您的项目申报金额: 62,400.00元 已经使用金额: 0.00元 剩余金额: 62,400.00元 |               |      |          |        |                         |              |  |  |  |  |  |  |
| C.<br>资产购置基建维修详情                                       |               |      |          |        |                         | 金额单位:元       |  |  |  |  |  |  |
| 序号                                                     | 经济分类科目        | 业务类型 | 事项名称     | 预算金额   | 备注                      | 操作           |  |  |  |  |  |  |
| 暂无数据                                                   |               |      |          |        |                         |              |  |  |  |  |  |  |
| c.                                                     |               |      | 合计:      | 0.00   |                         |              |  |  |  |  |  |  |
| 政府采购预算详情                                               |               |      |          |        |                         | 金额单位:元       |  |  |  |  |  |  |
| 序号                                                     | 经济分类科目        | 业务类型 | 采购名称     | 预算金额   | 备注                      | 操作           |  |  |  |  |  |  |
| 智无数据                                                   |               |      |          |        |                         |              |  |  |  |  |  |  |
|                                                        |               |      | 合计:      | 0.00   |                         |              |  |  |  |  |  |  |
|                                                        |               |      |          |        |                         | 保存<br>保存并下一步 |  |  |  |  |  |  |

效果如下图: (请注意附表金额合计需小于或等于项目申报金额)

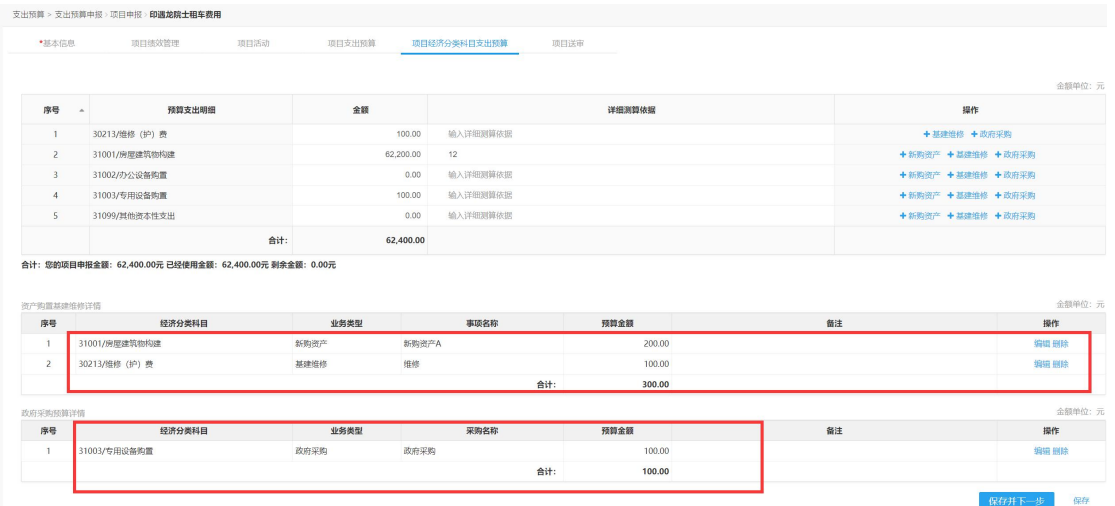

8. 项目送审。

项目申报金额=明细金额=项目活动金额,方可点击"提交审核"送审。

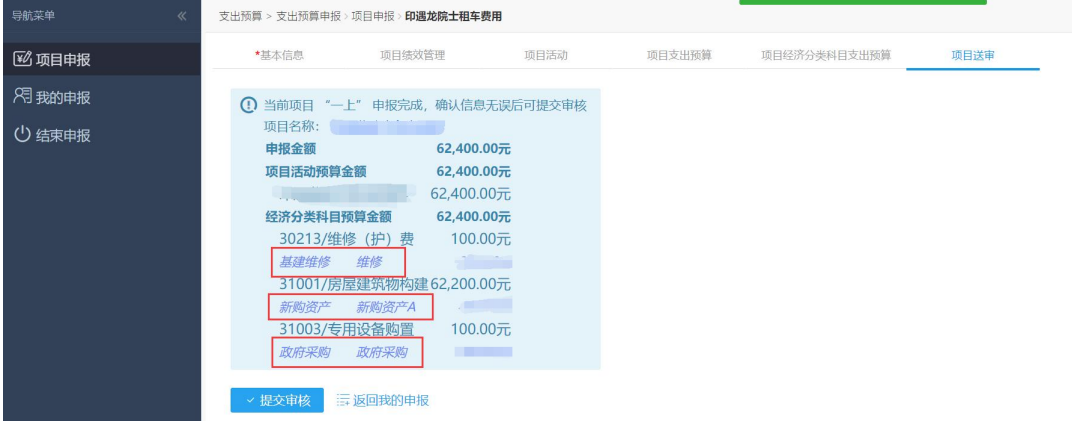

# <span id="page-18-0"></span>第三章 专项经费申报

若上年已进行了项目库申报,项目执行情况预计存在差异可进行项目库变更 操作。若为新项目,请选择"新项目申报",由于支出预算需关联项目库项目, 因此在申报支出预算前请先申报或变更项目库项目。

#### <span id="page-18-1"></span>一、项目库变更

上年已经申报并入库的项目库,需变更项目建设年限等信息,可进行项目变 更操作。若无变动,无需进行项目库变更操作。

1. 点击预算管理系统中上方标签栏"项目库管理"-"项目库变更",点击"新 增变更"即可进入项目库项目变更界面。

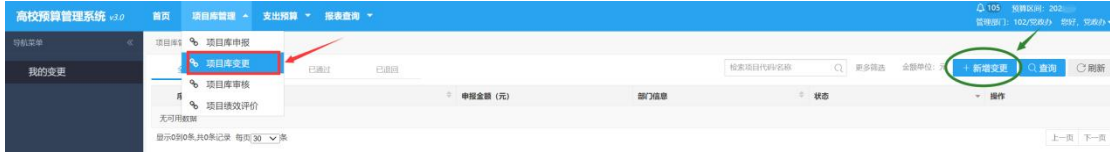

2. 选择"待变更的项目"。

"仅显示可变更的项目库项目",勾选则仅显示当前可变更的项目库。 说明:选择变更项目时,可查看到每一年的年度资金安排

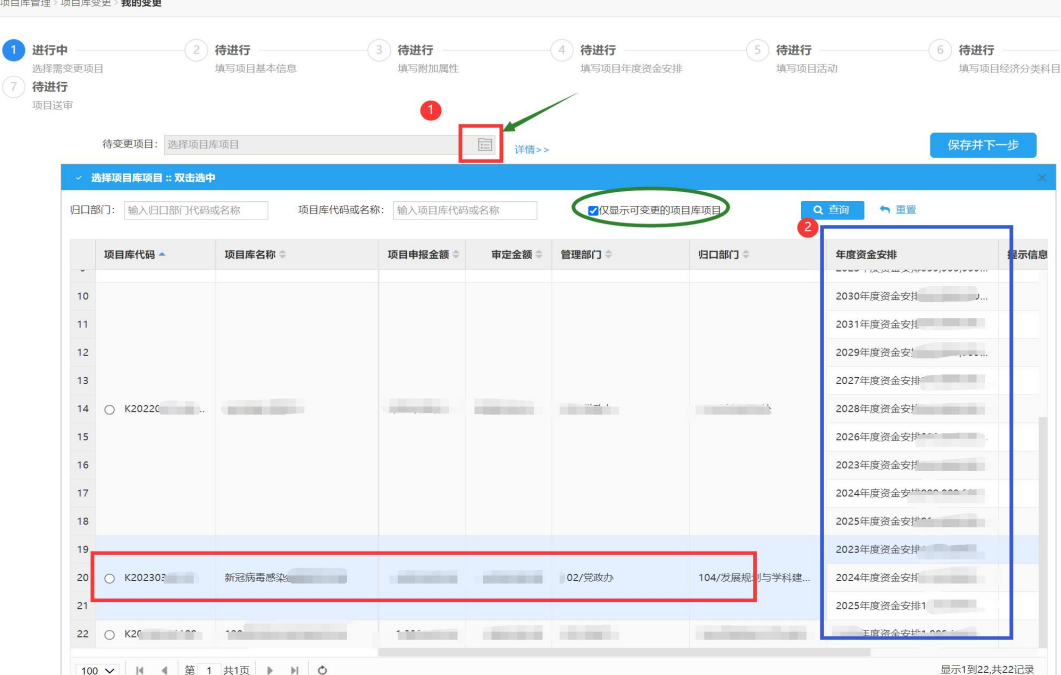

3. 修改基本信息

项目库变更可修改总预算金额、项目建设年度、项目简介等信息。修改了年 限或者金额信息,后续表格中的对应位置也需进行修改。

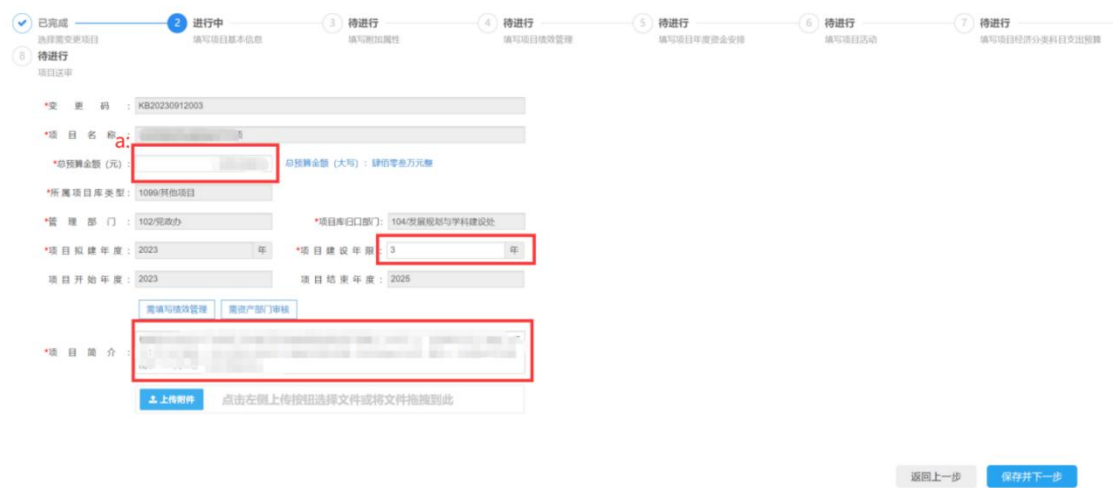

a:总预算金额,其中包含上一年度的资金安排(例如 2023 年),可在第一步选 择变更项目时,查看每一年度的资金安排 $\triangledown$ 

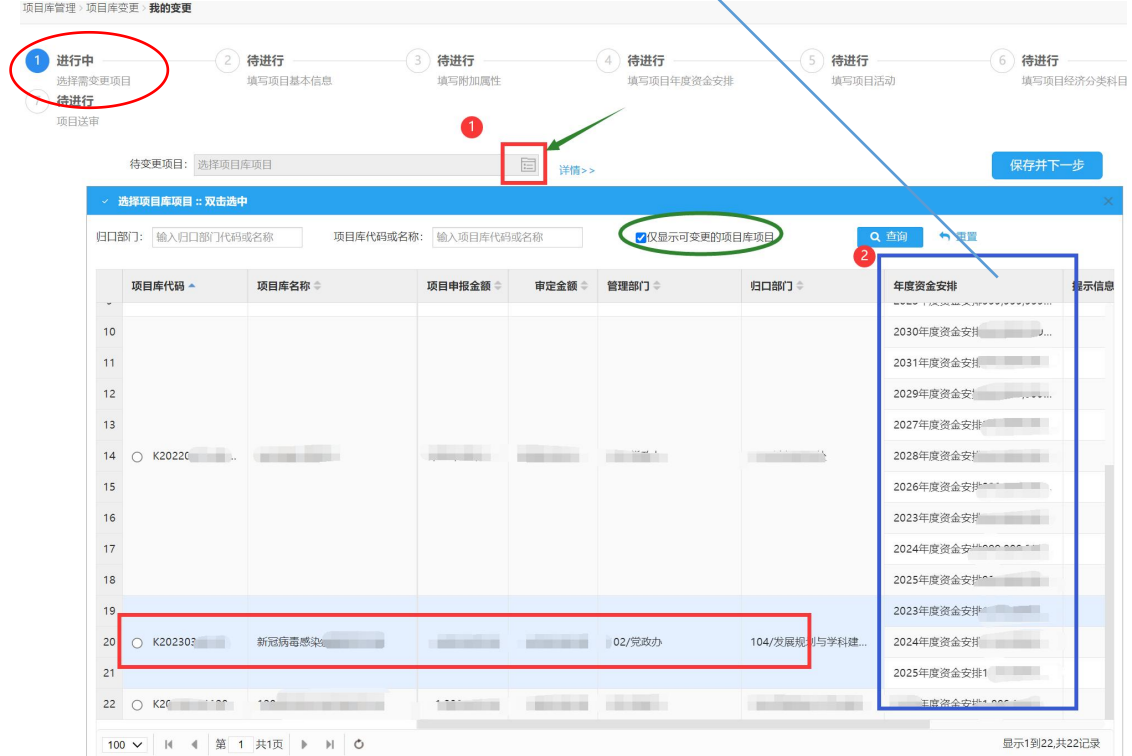

4. 填写附加属性,选择是否经常性专项后,点击"保存并下一步"。

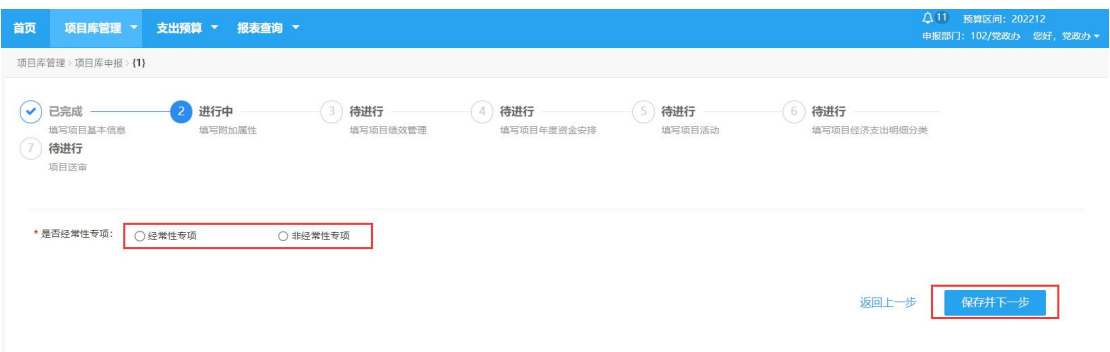

5. 绩效管理填写

原项目已填写的相关信息,会自动带出,可在原数据的基础上进行修改。若延 长了项目建设年度,项目绩效目标也会显示延长年度的绩效目标,默认会复制上 一年度绩效目标数据,请在原有数据的基础上进行修改。

"效益指标"、"产出指标"、"满意度指标"这三大类指标每类需至少新 增并填写一个三级明细指标,点击"新增下级"即可增加三级明细指标。

点击"保存并下一步",继续填写。

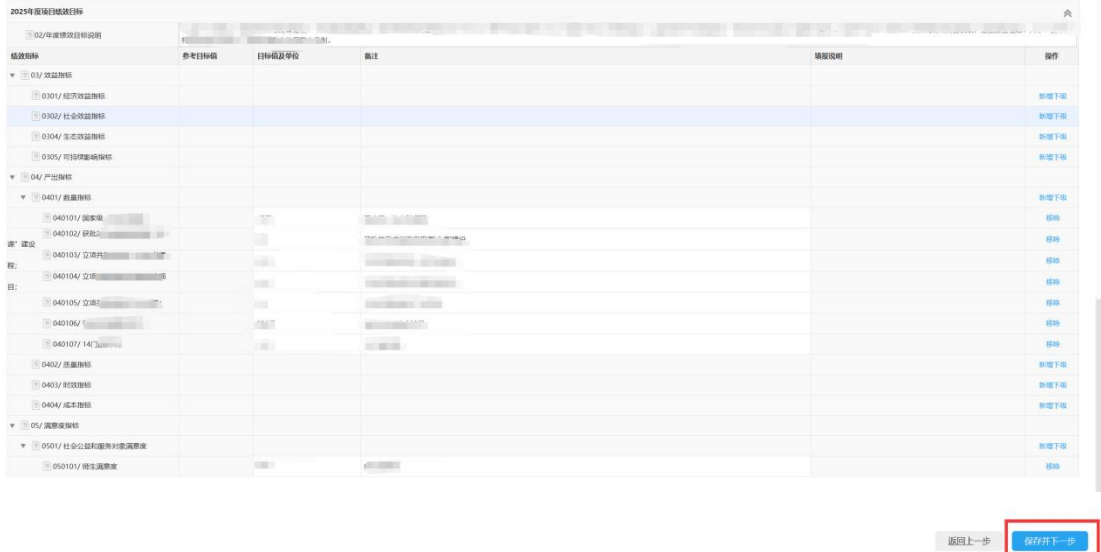

若需删除新增的下级指标,点击对应指标右侧中"移除"即可。

6. 填写项目年度资金安排,输入资金安排说明,若项目库项目建设年度为多年, 则每年资金安排合计须等于项目申报金额。

#### 2023 年度的资金安排请勿进行修改

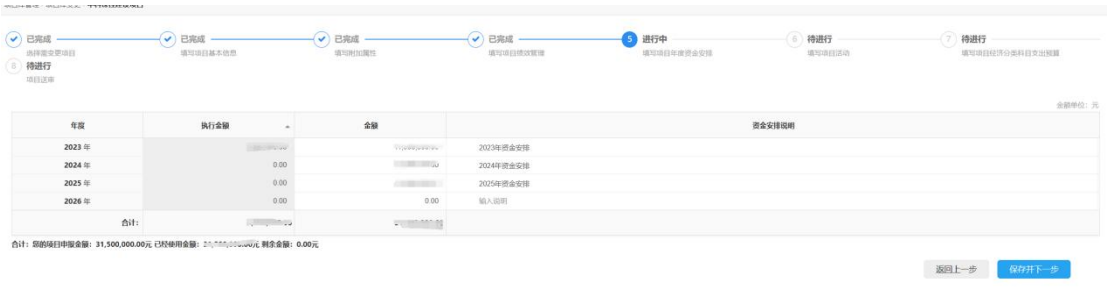

7. 填写项目活动。

点击编辑可对项目活动的名称、内容和金额进行编辑。若需细化项目活动,可 点击"新增下级"细化,多个活动内容的明细金额合计数应等于项目申报金额。 若基础信息界面修改了预算总金额,请注意金额修改。

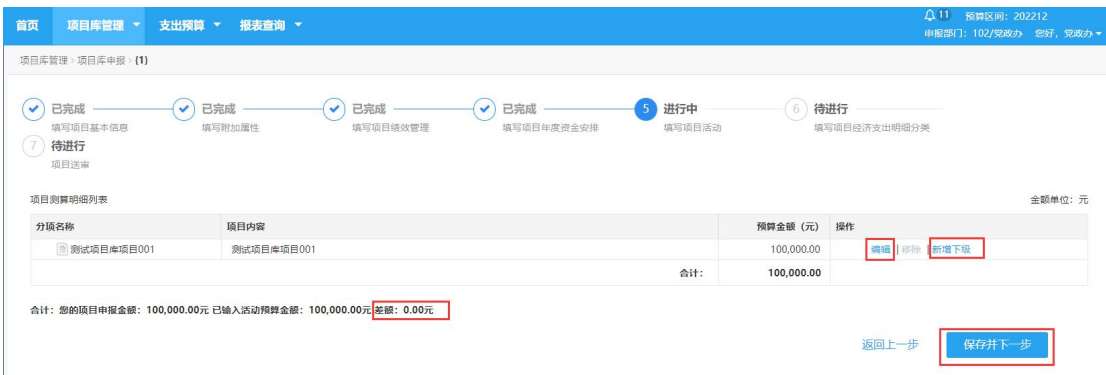

8. 项目经济分类科目支出预算

可在操作栏,添加填写新购资产、基建维修以及政府采购附表 若基础信息界面修改了预算总金额,请注意金额修改。

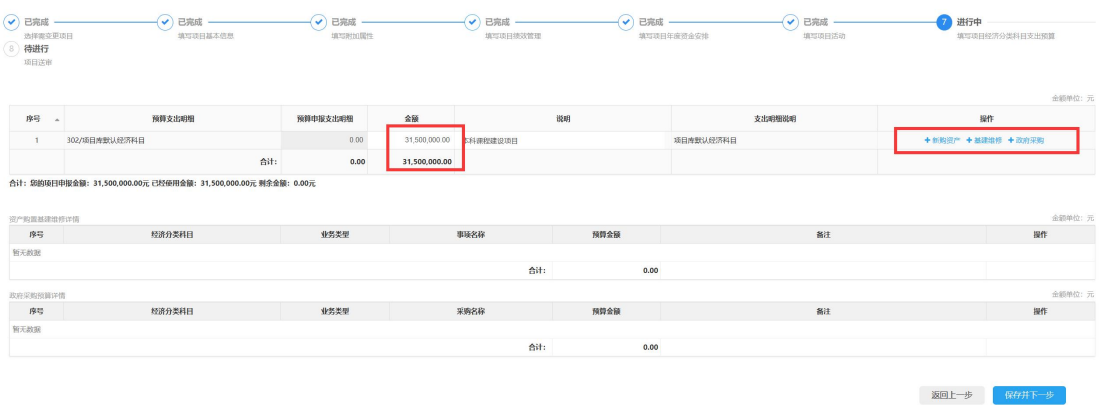

填写的附表内容,会显示在下方。

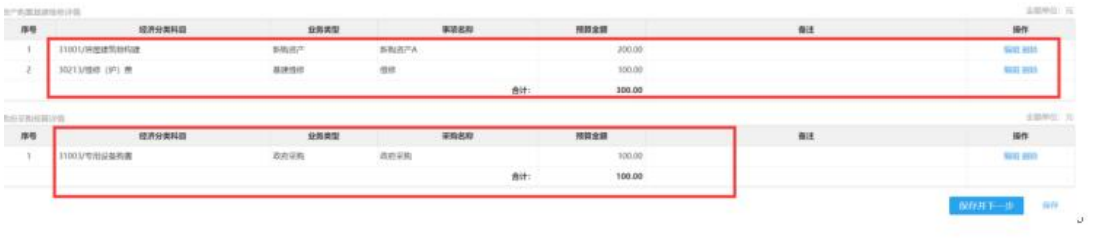

9. 送审

项目申报金额=明细金额=项目活动金额,方可点击"提交审核"送审。

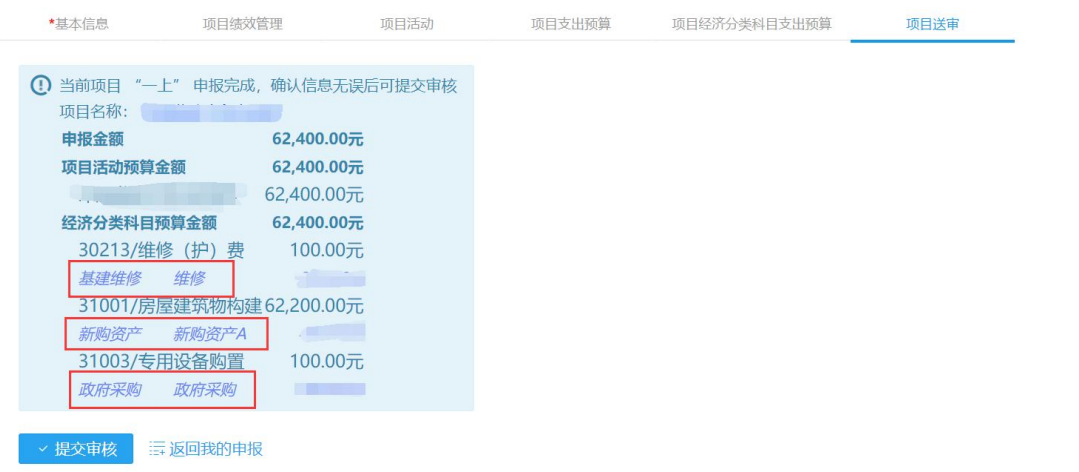

也可点击"返回我的申报",在"我的项目库"中找到对应的项目库项目,点击 右边操作列中的"送审"提交审核。

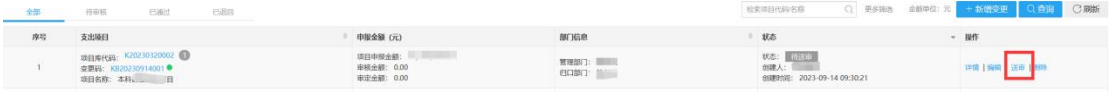

10. 管理部门审核

进入"项目库管理-项目库审核-管理部门审核",在管理部门审核概要(变更) 中选择"待审核"可看到刚刚送审的项目库变更项目。

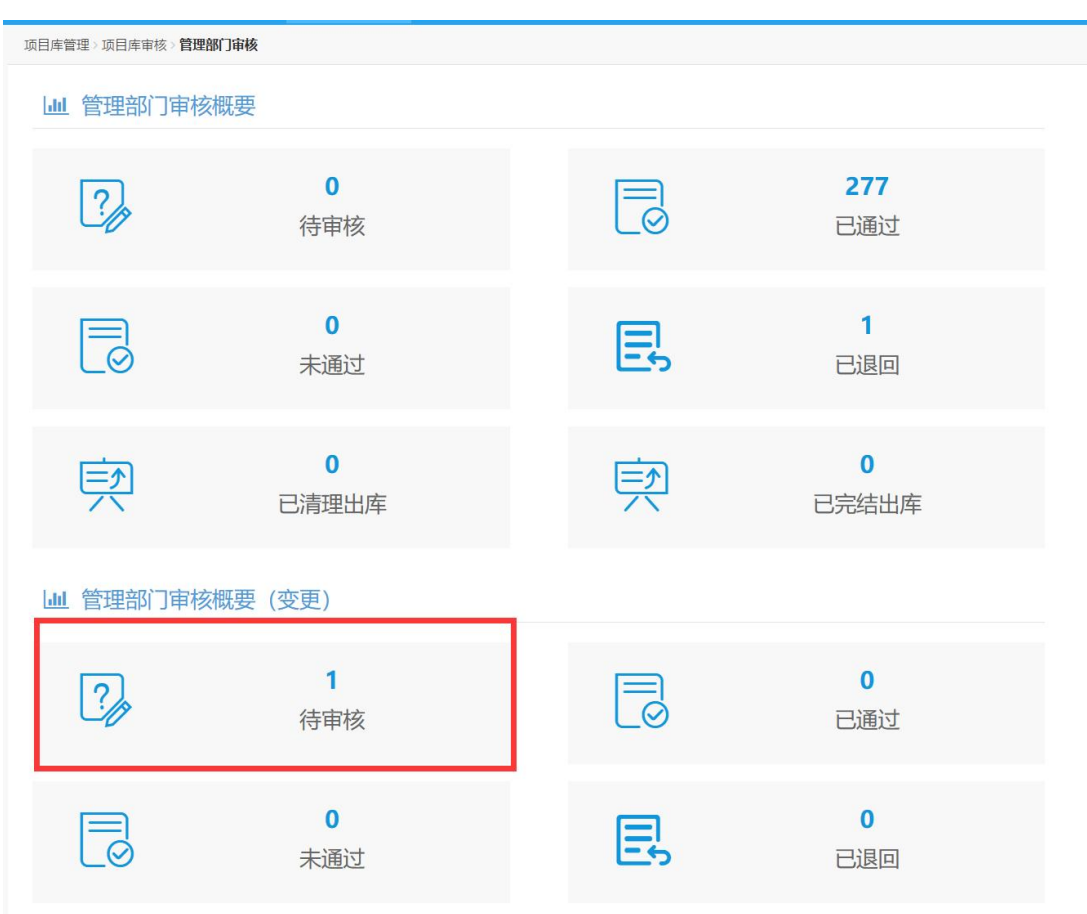

# 点击"审核"按钮,即可进行审核操作

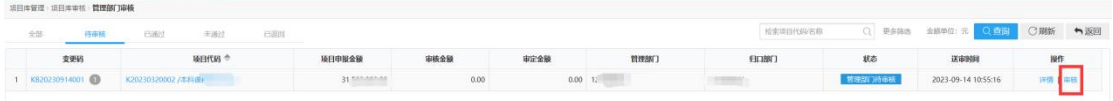

管理部门审核通过后,待项目库项目后续审核流程全部通过,则变更完成。

#### <span id="page-24-0"></span>二、项目库项目申报

1、点击预算管理系统中上方标签栏"项目库管理"-"项目库申报",点击"新 项目申报"即可进入项目库项目申报界面。

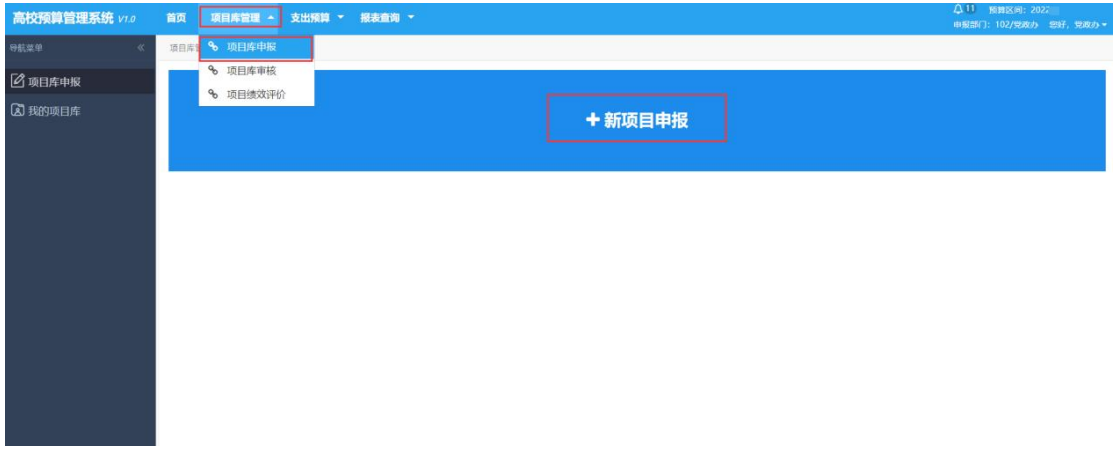

2、填写基本信息:

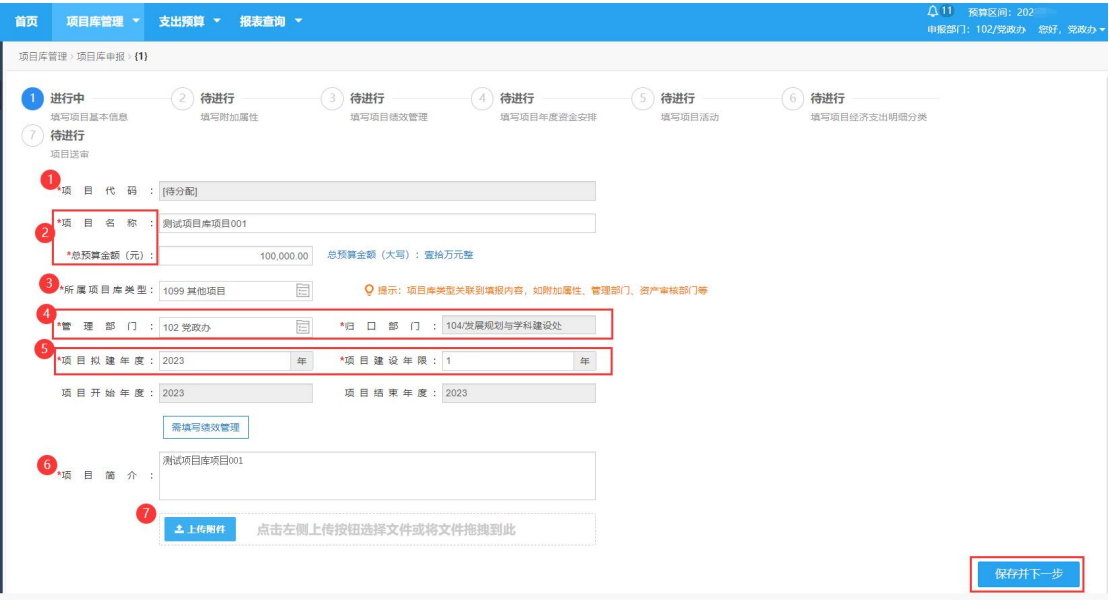

①项目代码:系统自动分配,无需填写

②填写项目名称、总预算金额

3点击 同图标进入"选择项目库类型"界面,选中所属项目库类型,点击"选 择并关闭"。

注:1)办公设备购置项目仅由资产与实验室管理处进行申报,其他部门不在系 统中申报此类型项目库,若需申报办公设备购置项目,请线下报送给资产与实 验室管理处,由资产与实验室管理处统一进行项目库申报及支出预算申报。

2)基建维修项目(维修),基建维修项目(基建)这 2 类项目库仅由"基建处" 进行申报,其他部门不在系统中申报此类型项目库,若需申报基建维修项目, 请线下报送给基建处,由基建处统一进行项目库申报及支出预算申报。

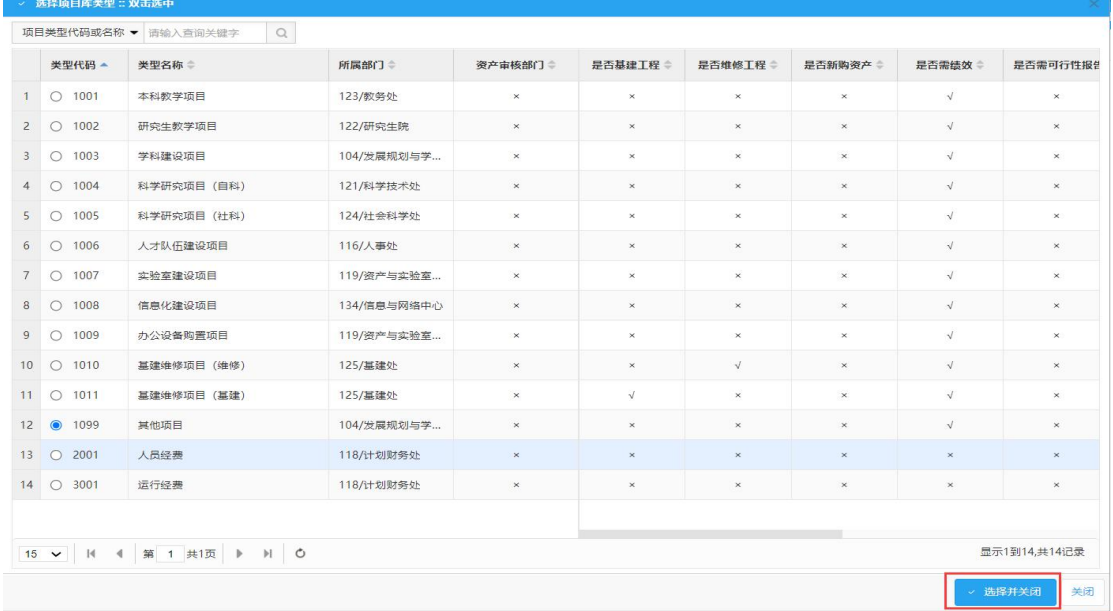

④管理部门为申报部门,归口部门再选择项目库类型后自动填充,无需填写。 ⑤填写项目拟建年度和项目建设年限

⑥填写项目简介

⑦若需上传附件,点击"上传附件",选择相应文件上传即可 基本信息填写完毕后,点击右下角"保存并下一步"。

3、填写附加属性,选择是否经常性专项后,点击"保存并下一步"。

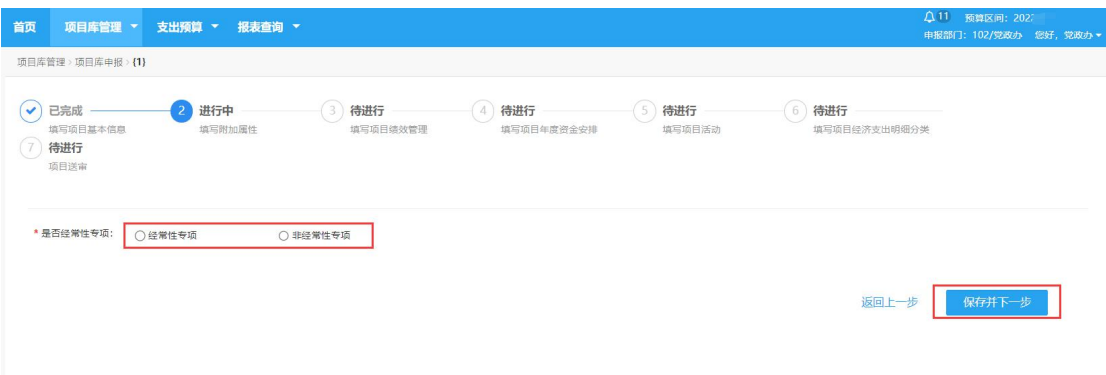

4、填写项目绩效管理目标.。

选择绩效模板,根据项目特征填写对应的绩效管理目标。"效益指标"、"产

出指标"、"满意度指标"这三大类指标每类需至少新增并填写一个三级明细指 标,点击"新增下级"即可增加三级明细指标。

## 请注意提示中的内容:选择其他模板时会覆盖现有数据,保存后生效。

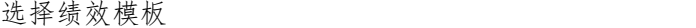

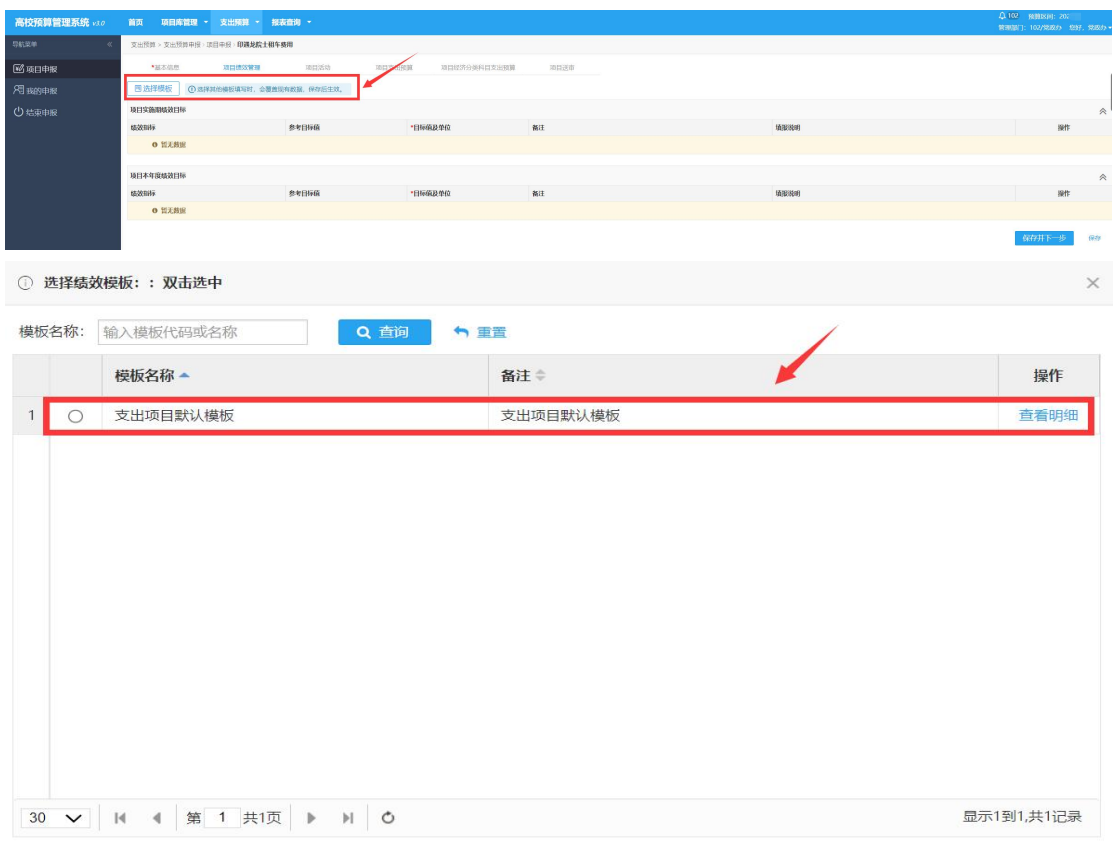

点击"新增下级"即可增加三级明细指标

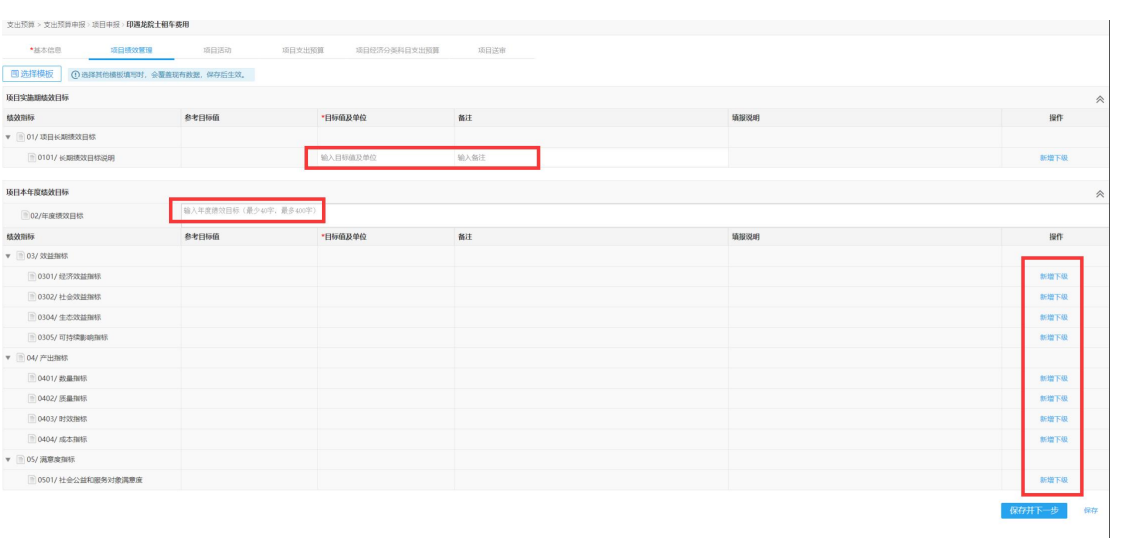

○ 确认 × 关闭

填写完毕后,点击"保存并下一步"。

5、填写项目年度资金安排,输入资金安排说明,若项目库项目建设年度为多年, 则每年资金安排合计须等于项目申报金额。

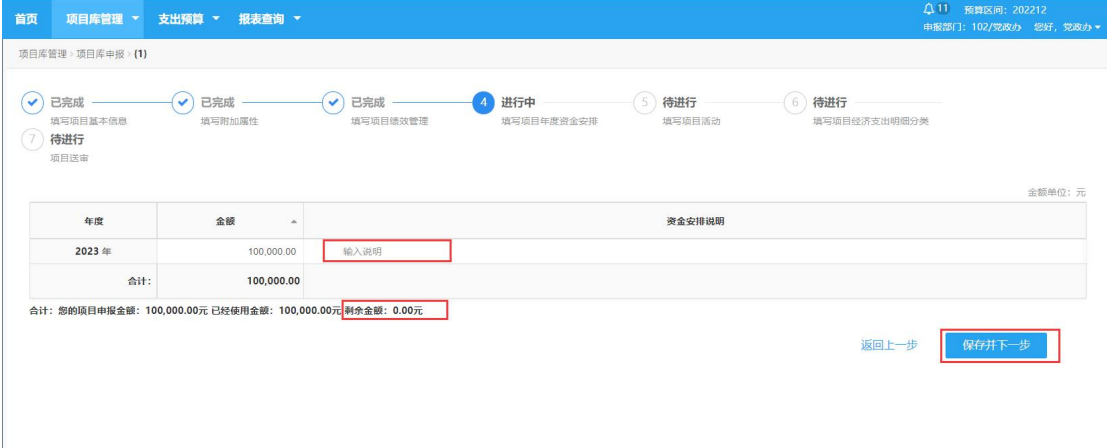

6、项目活动

如项目包含多个内容,可对现有项目进行编辑或新增下级活动内容。多个活 动内容的明细金额合计数应等于项目申报金额。

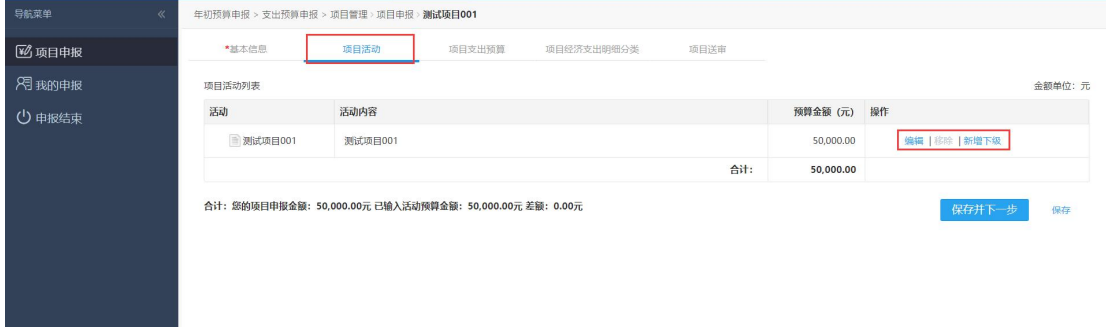

7、项目经济分类科目支出预算

若基础信息界面修改了预算总金额,请注意金额修改。

可在操作栏,添加填写新购资产、基建维修以及政府采购附表,请据实填写。

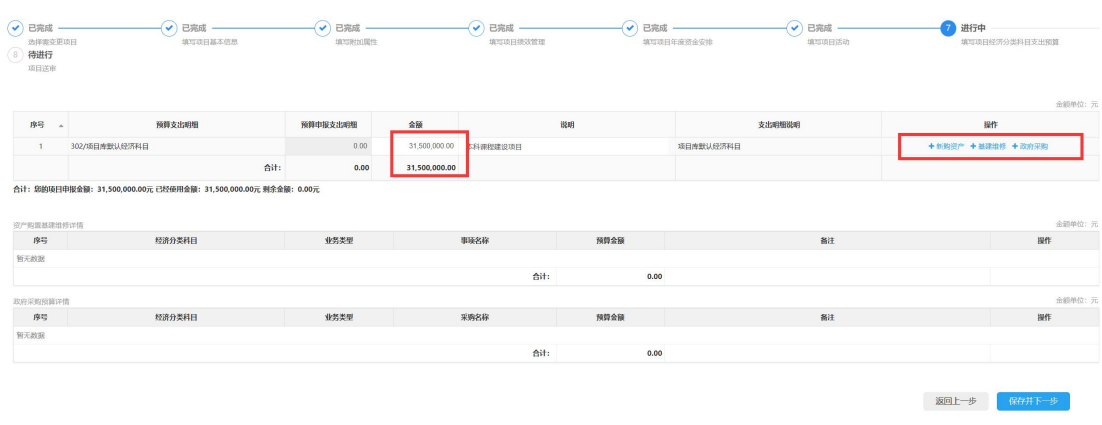

# 填写的附表内容,会显示在下方。

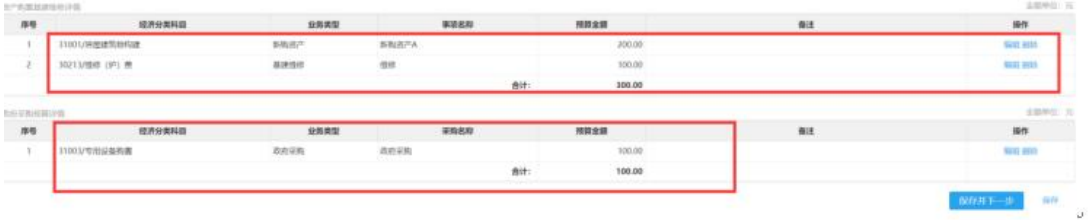

9、项目送审。

项目申报金额=明细金额=项目活动金额,方可点击"提交审核"送审。

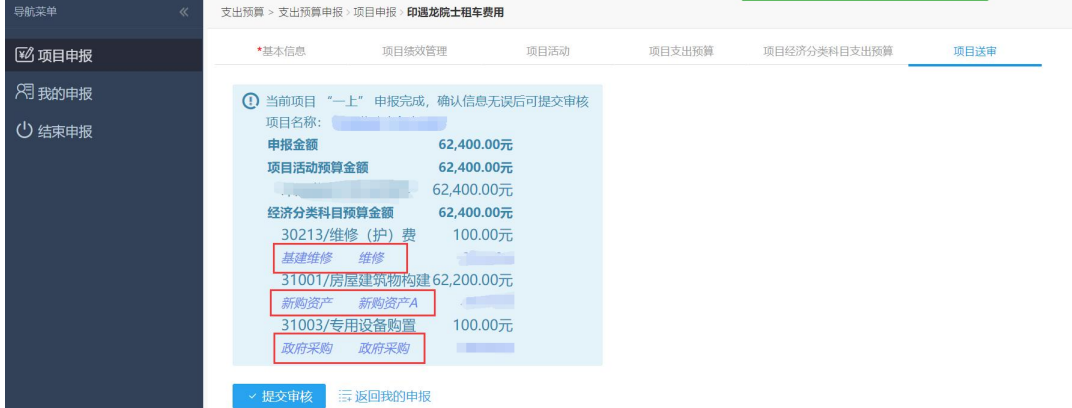

进入"项目库管理-项目库审核-管理部门审核",在"管理部门审核概要"中选 择"待审核"可看到刚刚送审的项目库。

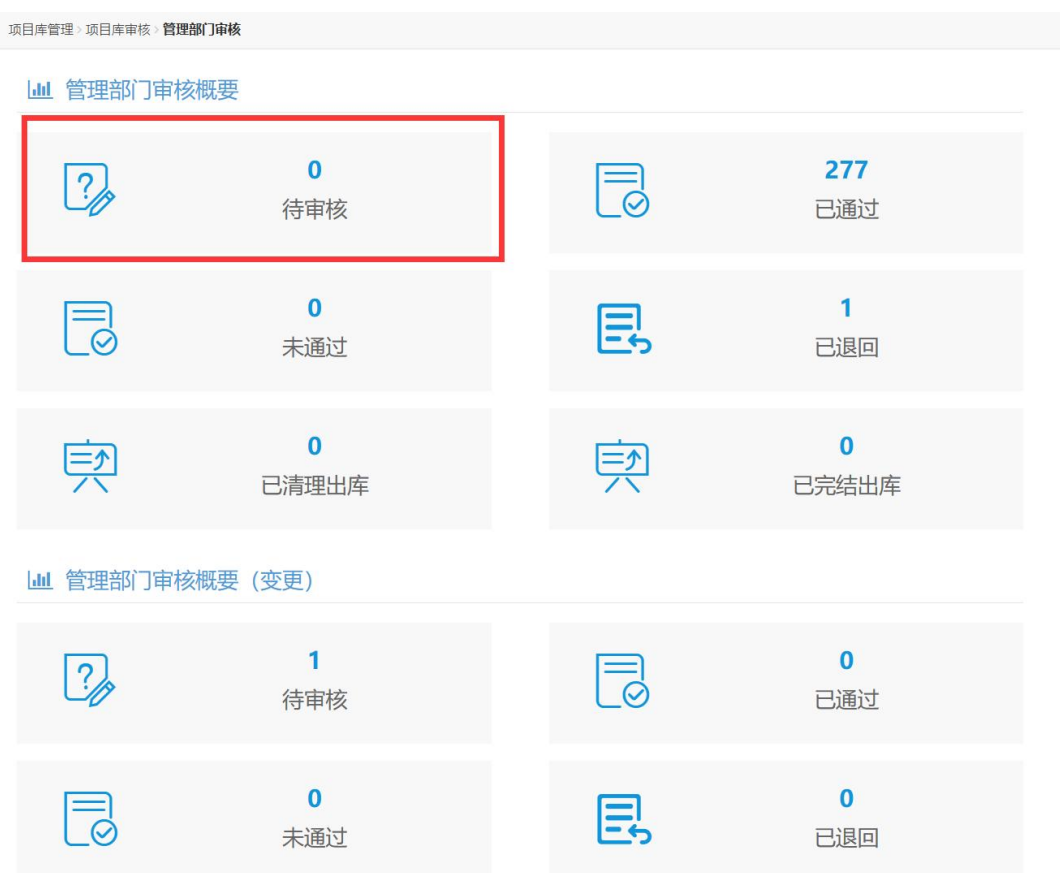

点击"审核"按钮,即可进行审核操作

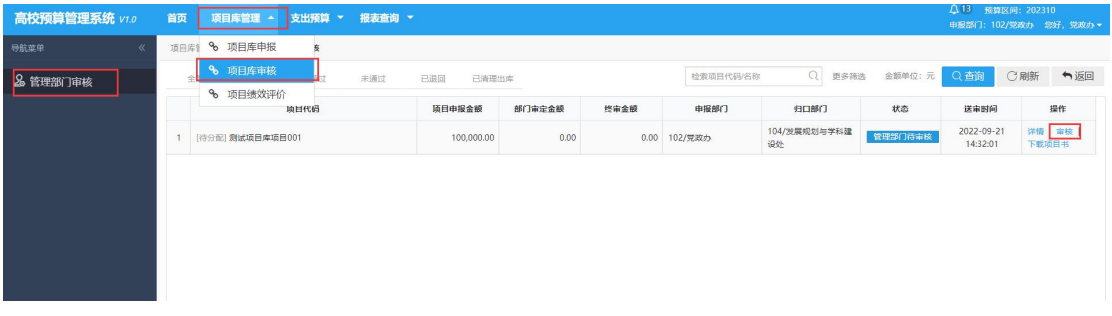

管理部门审核通过后,待项目库项目后续审核流程全部通过,进入学校总项目库 后,在申报支出预算方可关联到对应的项目库项目。

#### <span id="page-30-0"></span>三、支出预算申报

- 1. 若项目库去年已申报过支出预算且该项目库当前预算年度有资金申报,可以 选择"已有项目申报",去年填写的项目信息会自动带出,可在原数据的基 础上进行修改
- 2. 若是去年未曾申报过的新增项目,可选择"新项目申报"或点击"我的申报 - 新项目申报"

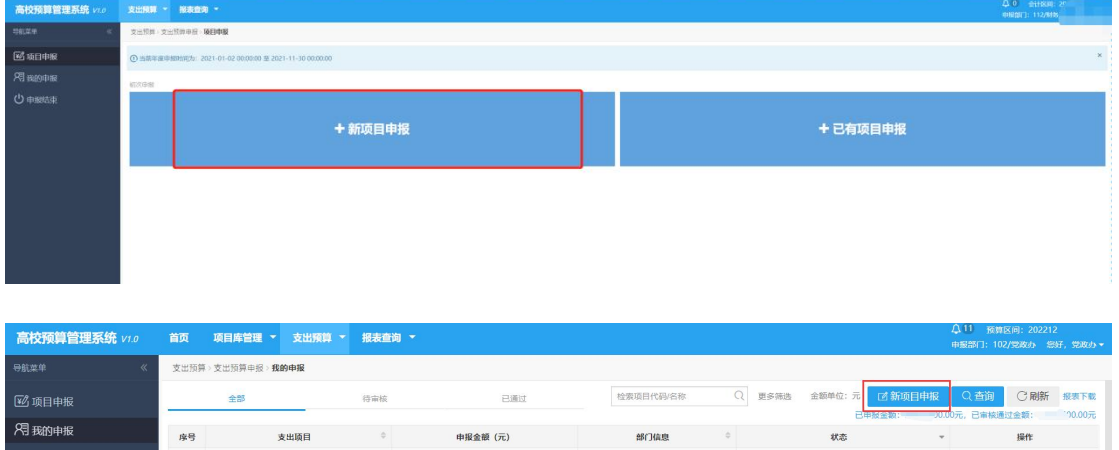

# 3. 填写基本信息

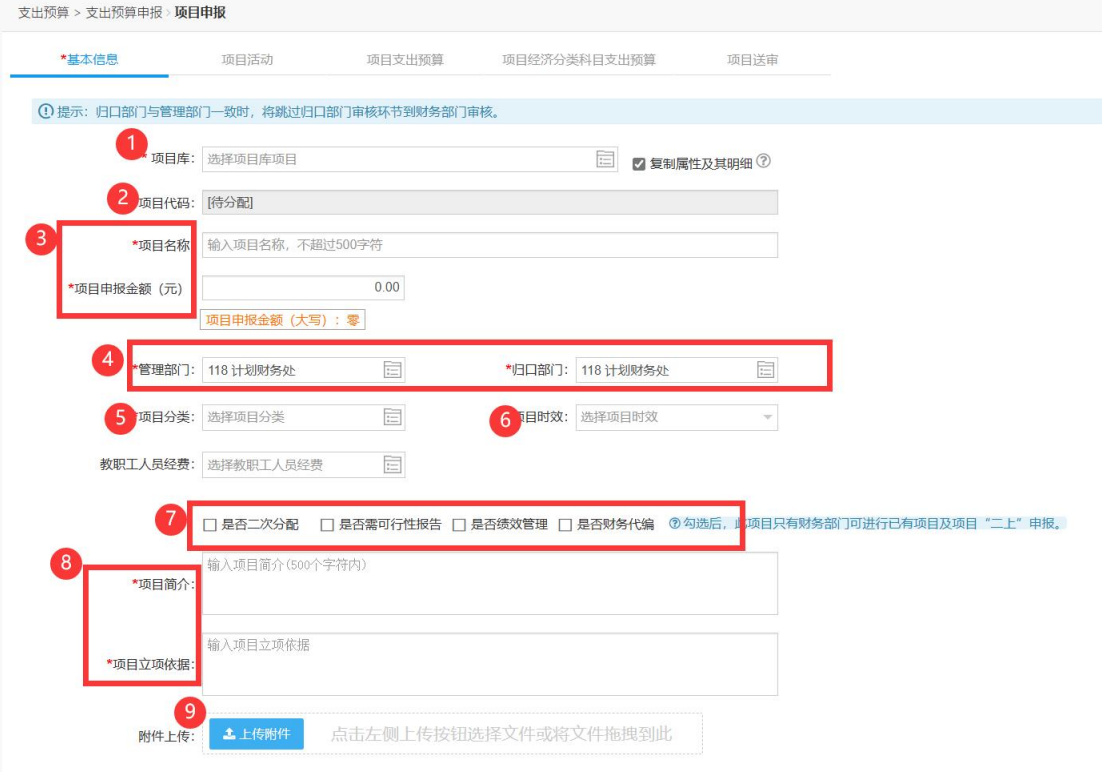

① 点击 图标进入"选择项目库项目"界面,选择需要关联的项目库项目,点 击"选择并关闭"。

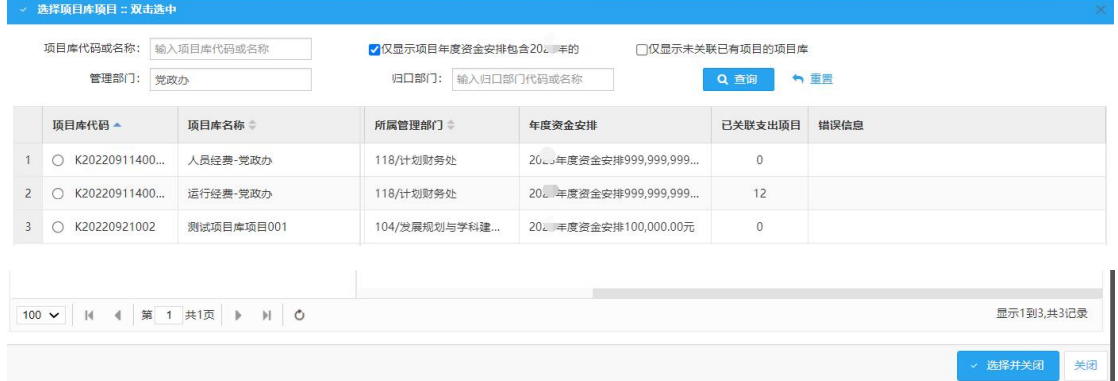

(a)"仅显示项目年度资金安排包含 202X(即当前年度)年的":勾选则仅显示存在 202X (即当前年度)年年度资金安排金额的项目库项目。

(b)"仅显示未关联已有项目的项目库":勾选则仅显示未关联过支出项目的项目库。

(c)"错误信息"列:不可选择此项目的原因说明列。

②"项目代码"由系统自动分配,无需填写。

③"项目名称"、"项目申报金额":根据项目申报需求填写。

4 管理部门为申报部门,归口部门默认为申报部门,如需更改,请点击 选择归口部门即可。

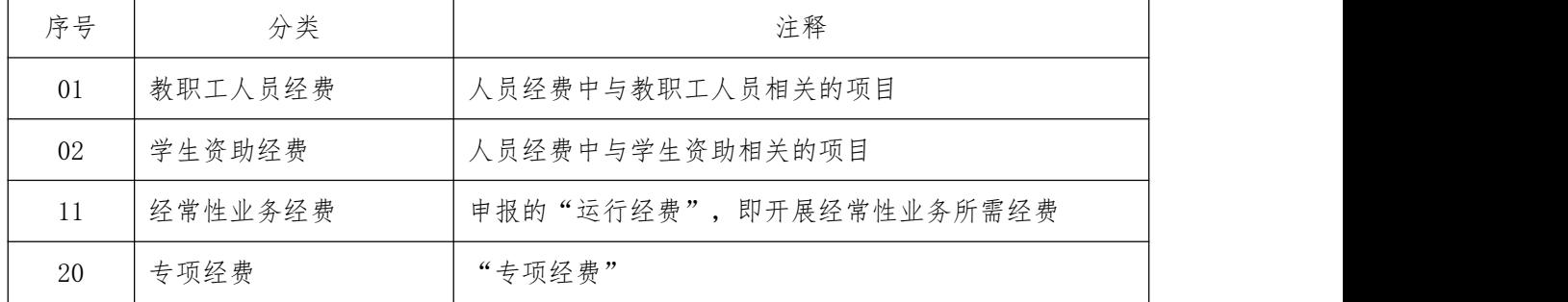

⑤ 选择"项目分类",参考标准如下:

⑥"项目时效":根据项目特征选择"当年项目"、"常年项目"或"跨年项目", 默认为常年项目,删除后可选择其他项目时效。

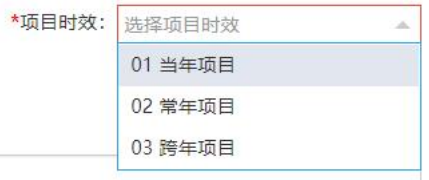

⑦ 根据实际情况选择是否勾选"可行性报告"和"绩效管理",若勾选则申报

时需进行相应填列。

- ⑧ 填写"项目立项依据"、"项目简介"。
- ⑨"上传附件",点击可上传项目设立依据的公文或批示文件等。
- 4. 项目可行性报告

根据项目实际填写项目的可行性报告。(当基本信息勾选了"是否可行性报告", 才有此步骤,若未勾选请忽略)

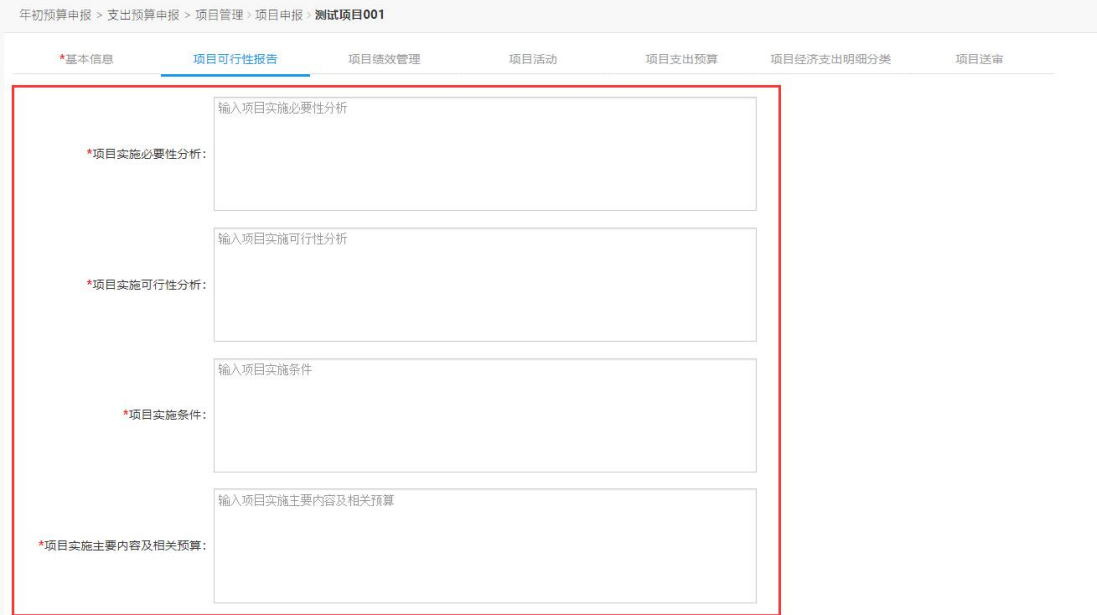

5. 项目绩效管理。

<span id="page-32-0"></span>选择绩效模板,根据项目特征填写对应的绩效管理目标。"效益指标"、"产 出指标"、"满意度指标"这三大类指标每类需至少新增并填写一个三级明细指 标,点击"新增下级"即可增加三级明细指标。(当基本信息勾选了"是否绩效 管理",才有此步骤,若未勾选请忽略)

#### 请注意提示中的内容:选择其他模板时会覆盖现有数据,保存后生效。

```
选择绩效模板
```
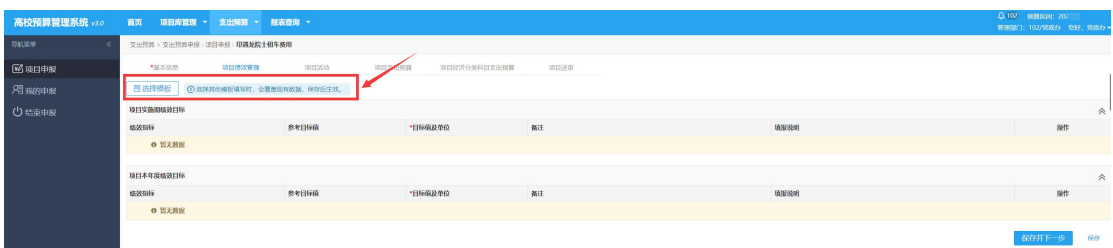

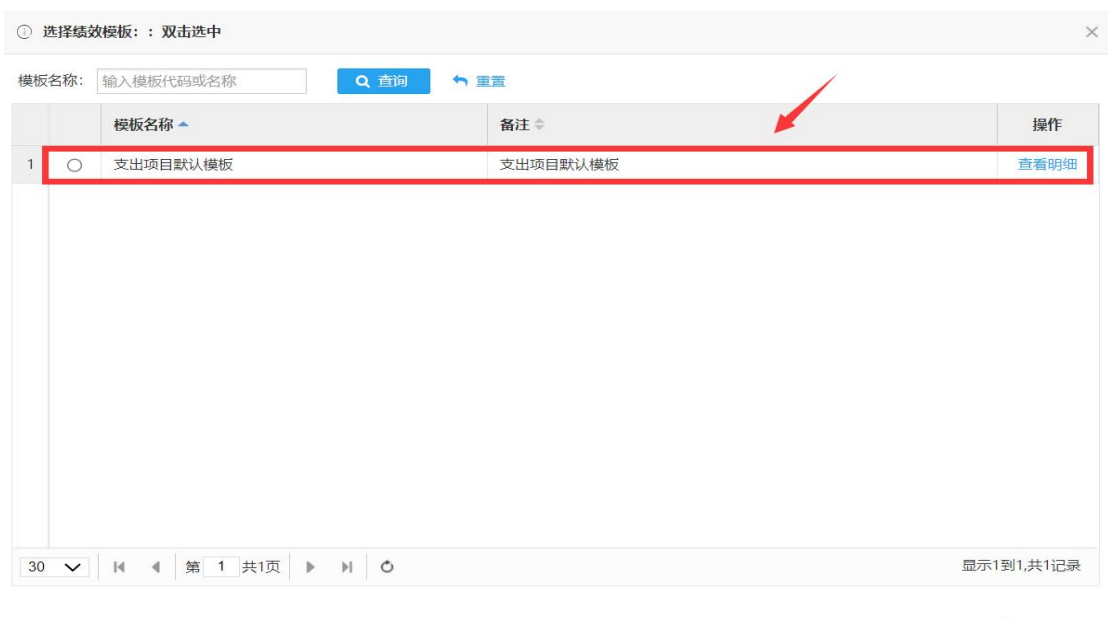

→ 确认 × 关闭

"效益指标"、"产出指标"、"满意度指标"这三大类指标每类需至少新 增并填写一个三级明细指标,点击"新增下级"即可增加三级明细指标。

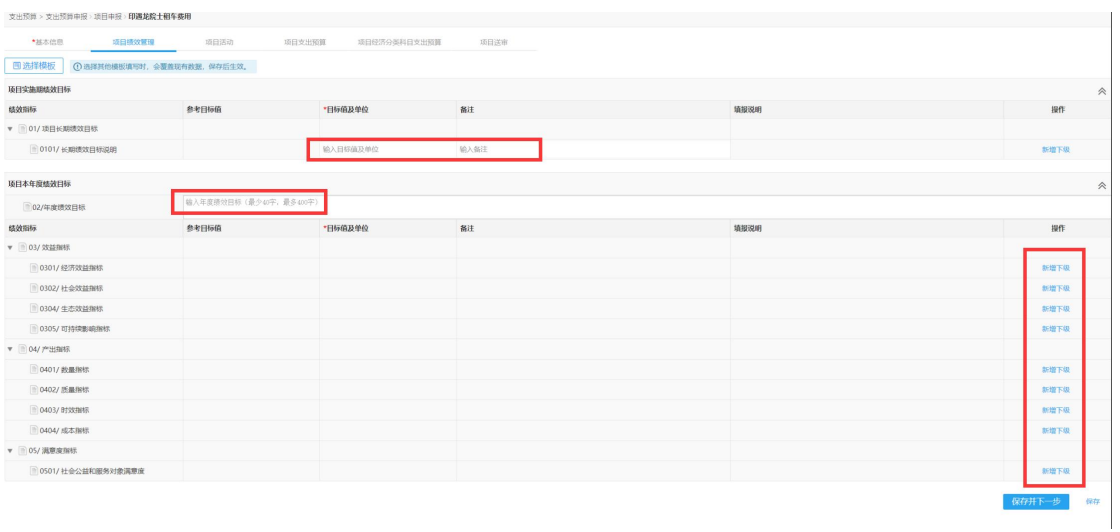

6、项目活动。

如项目包含多个内容,可对现有项目进行编辑或新增下级活动内容。多个活 动内容的明细金额合计数应等于项目申报金额。

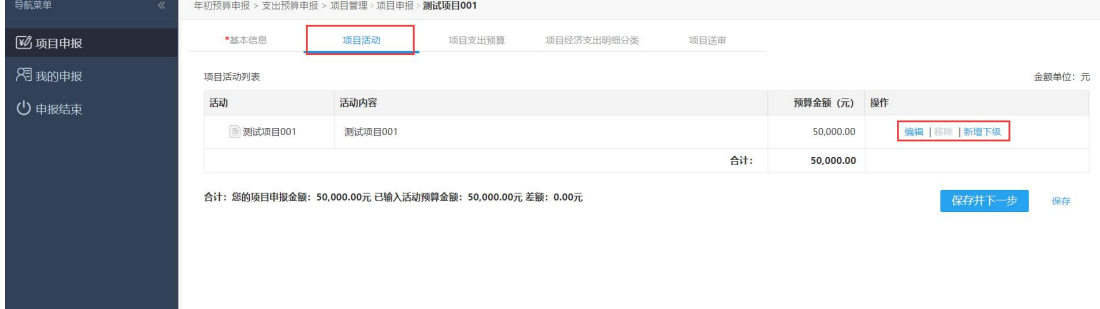

7、项目支出预算。

① "上年项目预算"默认值为 0,不可更改。

② "项目申报金额"默认值为"基本信息"中填列的"项目申报金额", 不可更改。

③ "项目经济支出明细",请根据实际开支范围勾选或取消勾选相应选项。

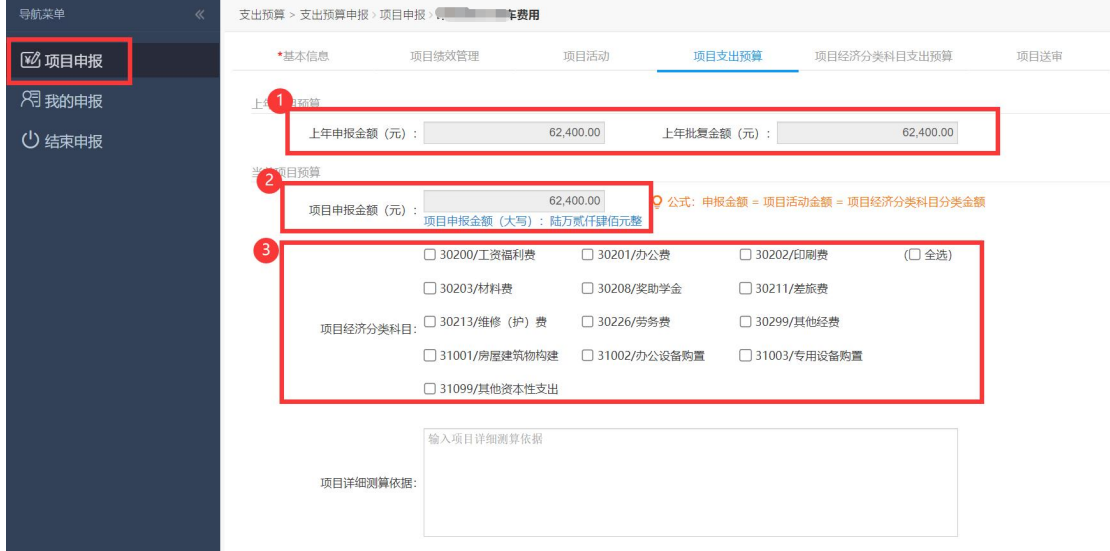

8、项目经济支出明细分类。

根据"项目支出预算"中勾选的"项目经济支出明细",填列支出明细"金 额"和相应的"详细测算依据"。(平衡公式:项目申报金额=项目活动金额= 项目支出明细分类金额)

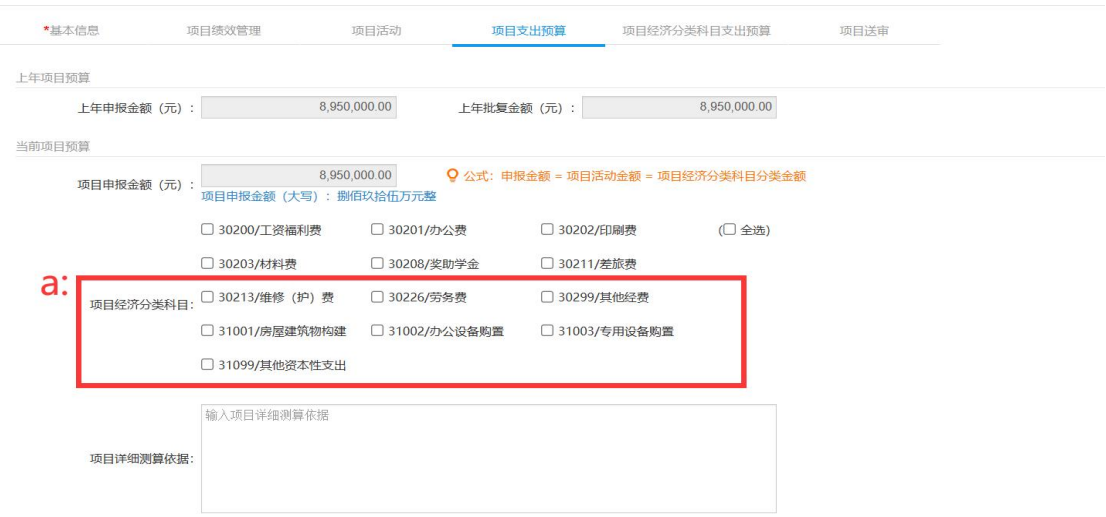

(**a**)若勾选以下项目经济分类科目:30213/维修(护)费、31001/房屋建 筑物构建、31002/办公设备购置、31003/专用设备购置、31099/其他资本性支出, 可填写新购资产、基建维修以及政府采购附表。请注意项目经济分类科目合计数 需等于项目申报金额,新购资产、基建维修以及政府采购附表合计数需小于或 等于申报金额。

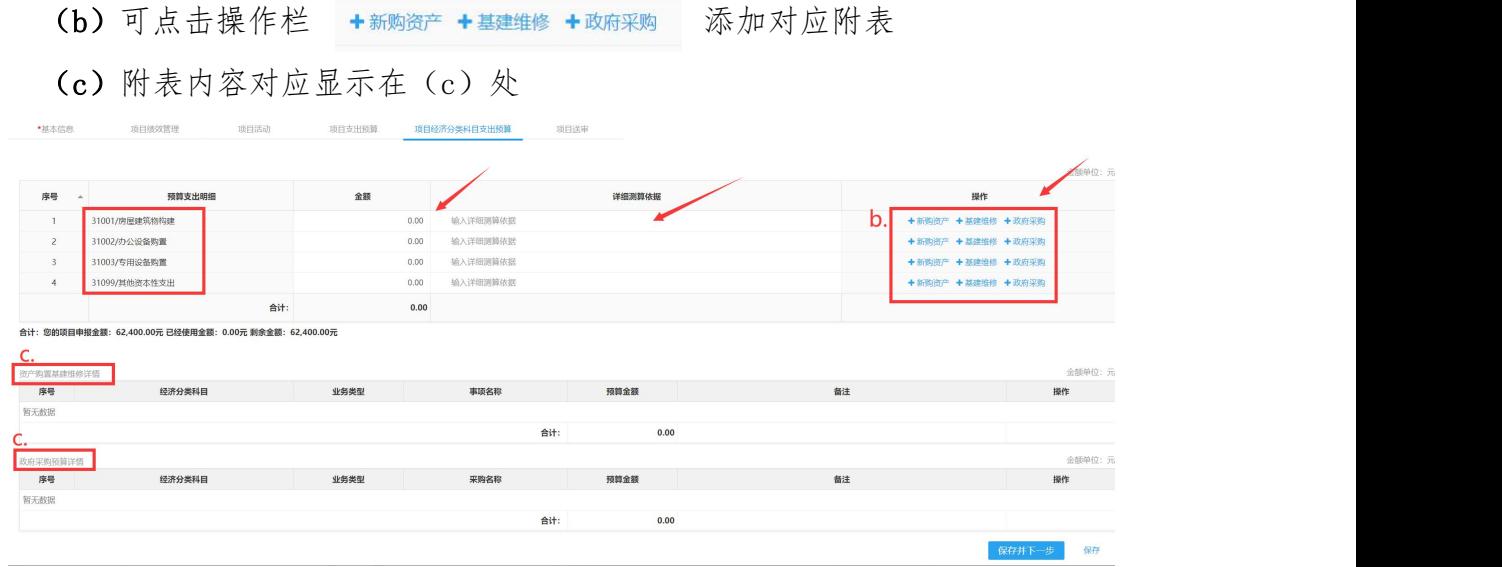

#### 效果如下图:(请注意附表金额合计需小于或等于项目申报金额)

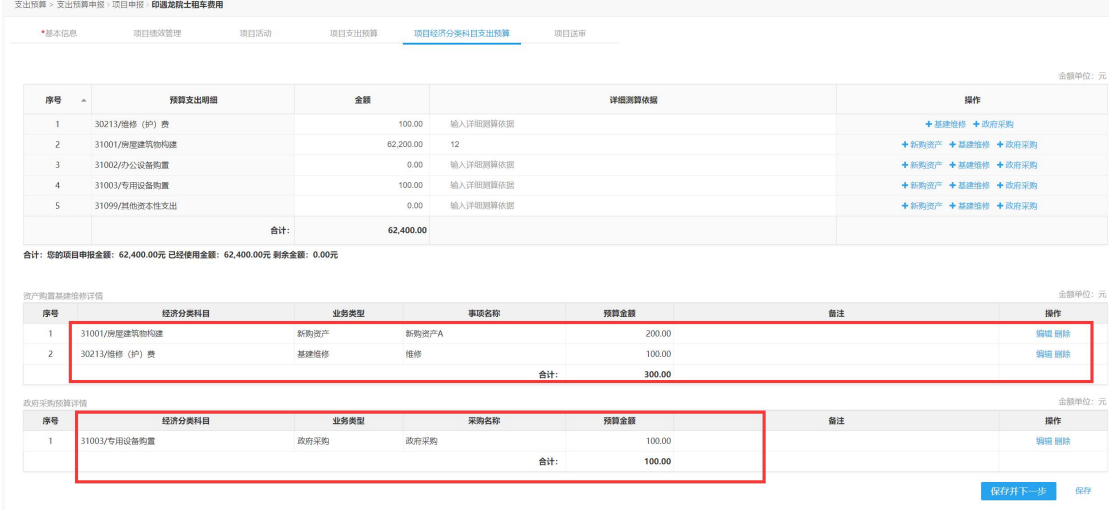

9、项目送审。

项目申报金额=明细金额=项目活动金额,方可点击"提交审核"送审。

高校预算管理系统用户手册

| 导航菜单<br>$\ll$      | 支出预算 > 支出预算申报 > 项目申报 > <b>印遇龙院士租车费用</b>                                                                                                    |                                                                                                    |      |        |              |      |  |  |  |
|--------------------|----------------------------------------------------------------------------------------------------|----------------------------------------------------------------------------------------------------|------|--------|--------------|------|--|--|--|
| <b>図 项目申报</b>      | *基本信息                                                                                                    | 项目绩效管理                                                                                                    | 项目活动 | 项目支出预算 | 项目经济分类科目支出预算 | 项目送审 |  |  |  |
| 图 我的申报<br>(1) 结束申报 | 项目名称: 第二十一章<br>申报金额<br>项目活动预算金额<br><b>Contract Contract Contract</b><br>经济分类科目预算金额<br>30213/维修 (护) 费<br>基建维修<br>新购资产<br>31003/专用设备购置<br>政府采购<br>>提交审核 | 1 当前项目 "一上" 申报完成, 确认信息无误后可提交审核<br>62,400.00元<br>62,400.00元<br>62,400.00元<br>62,400.00元<br>100.00元<br><b>The Second</b><br>维修<br>31001/房屋建筑物构建 62,200.00元<br>$\sim 100$ km s $^{-1}$<br>新购资产A<br>100.00元<br>政府采购<br><b>COMMERCIAL</b><br>三 返回我的申报 |      |        |              |      |  |  |  |

### 第四章 查看及修改项目信息

#### <span id="page-37-0"></span>一、项目库项目查看及修改

进入"项目库管理-项目库申报-我的项目库",可以查看所有已申报的项目 库项目信息及当前的审核状态,可进行编辑、删除、送审或取消送审等操作。

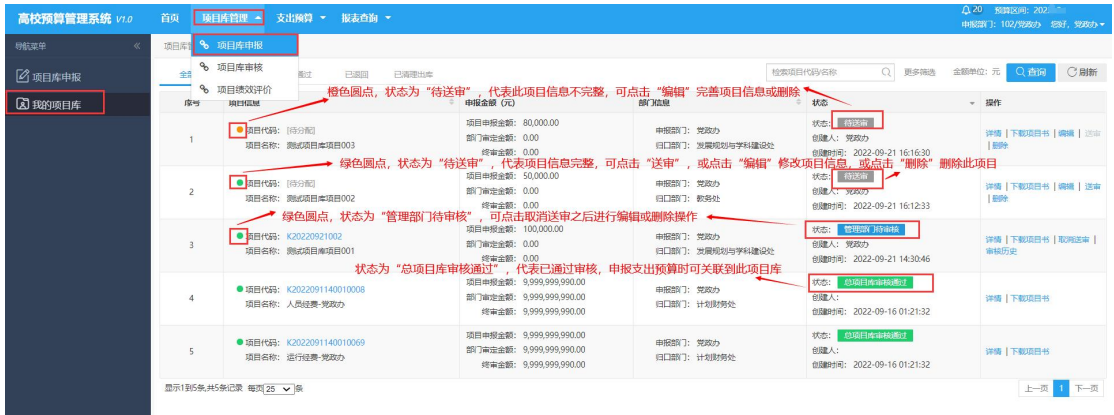

1、状态为"待送审",项目代码前小圆点为橙色:代表此项目信息尚不完整, 需要完善项目信息后方可送审,可点击"编辑"进行完善,或点击"删除"将此 项目删除。

2、状态为"待送审",项目代码前小圆点为绿色:代表此项目信息完整但尚未 送审,可直接点击"送审",或点击"编辑"修改项目信息,或点击"删除"将 此项目删除。

3、状态为"管理部门待审核":若需提交给归口部门审核,则进入"项目库审 核-管理部门审核"将此项目审核通过即可,若需修改项目信息,则点击"取消 送审",取消送审后方可点击"编辑"进行修改。

4、状态为"管理部门审核通过"且"归口部门待审核": 此时无法对此项目进 行操作,若需修改项目信息,则需管理部门撤销审核后,点击"取消送审"才可 点击"编辑"进行修改。

5、状态为"总项目库审核通过":代表此项目库项目已经通过所有审核,进入 学校总项目库,在申报支出预算时可以关联到此项目库项目。

#### <span id="page-38-0"></span>二、支出预算项目查看及修改

1、查看已申报(正在申报)的支出预算项目:

点击"支出预算-支出预算申报-我的申报"菜单,即可查看申报的项目。

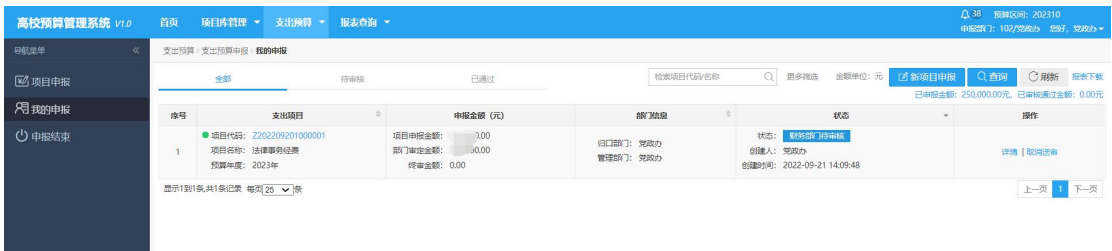

- 2、修改支出预算项目信息:
- Ⅰ 已编辑但未送审项目:

在"支出预算-我的申报"菜单下,找到需要编辑的项目进行编辑。

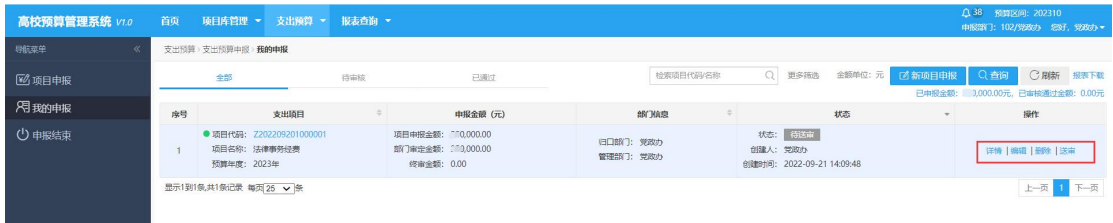

- Ⅱ 已送审,归口部门/财务部门待审核的项目:
	- ①"支出预算-我的申报"菜单下,找到需要编辑的项目,点击"取消送审"

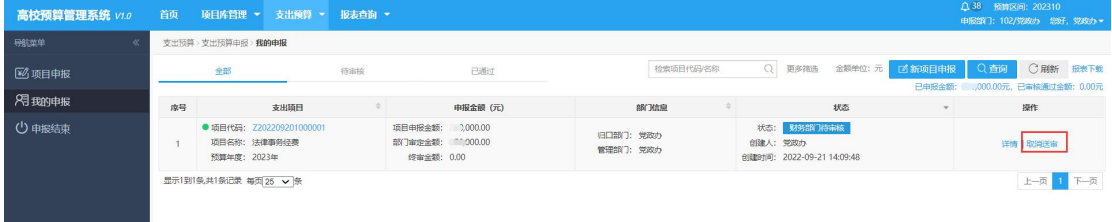

#### ② "取消送审"完成后,可进行编辑、删除等操作

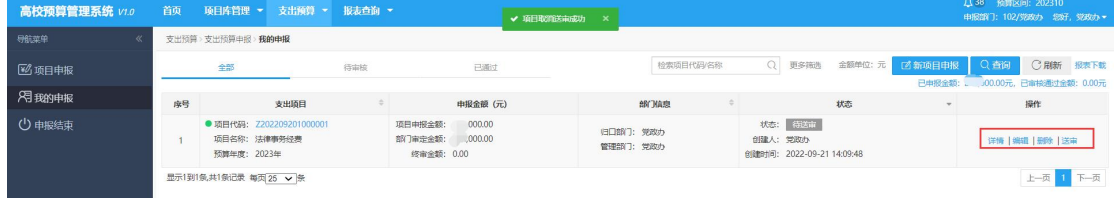

Ⅲ 归口部门/财务部门已审核的项目:需归口部门/财务部门先撤销审核。

# <span id="page-39-0"></span>第五章 报表查看及打印

#### <span id="page-39-1"></span>一、打印正式报表

#### 1、确认申报结束

进入"支出预算-支出预算申报-申报结束"菜单,当不存在在途项目(即所有项 目都为"财务部门审核通过"状态),且所有项目库项目皆已关联支出项目,方 可点击"确认",进行申报结束操作。

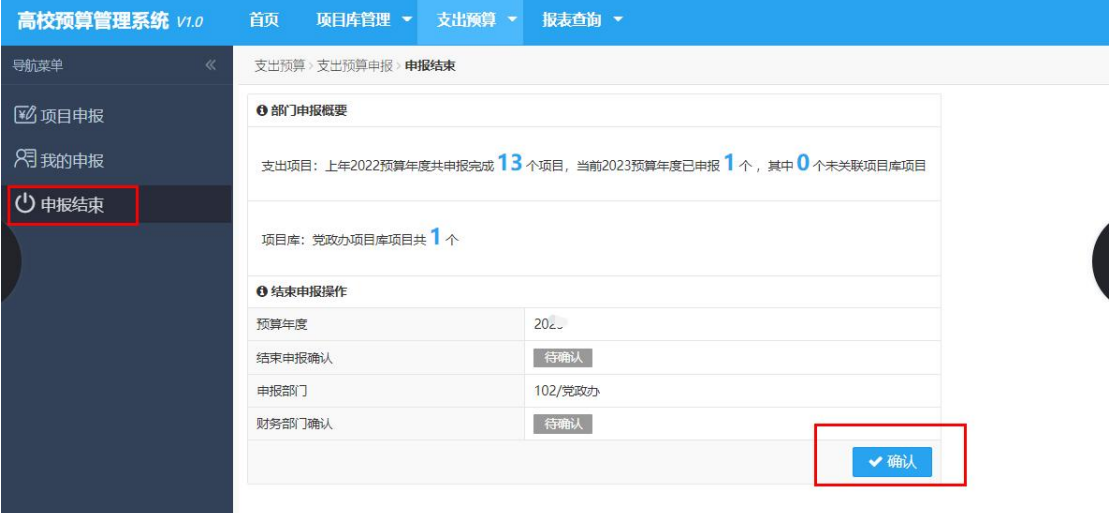

2、在"我的申报"界面,点击"报表下载",或直接进入菜单栏"报表查询-支出预算查询-支出预算报表",选择"202X 年部门预算申报表",报表列示了 所有项目信息。可点击"输出",输出 EXCEL、PDF、WORD 等。

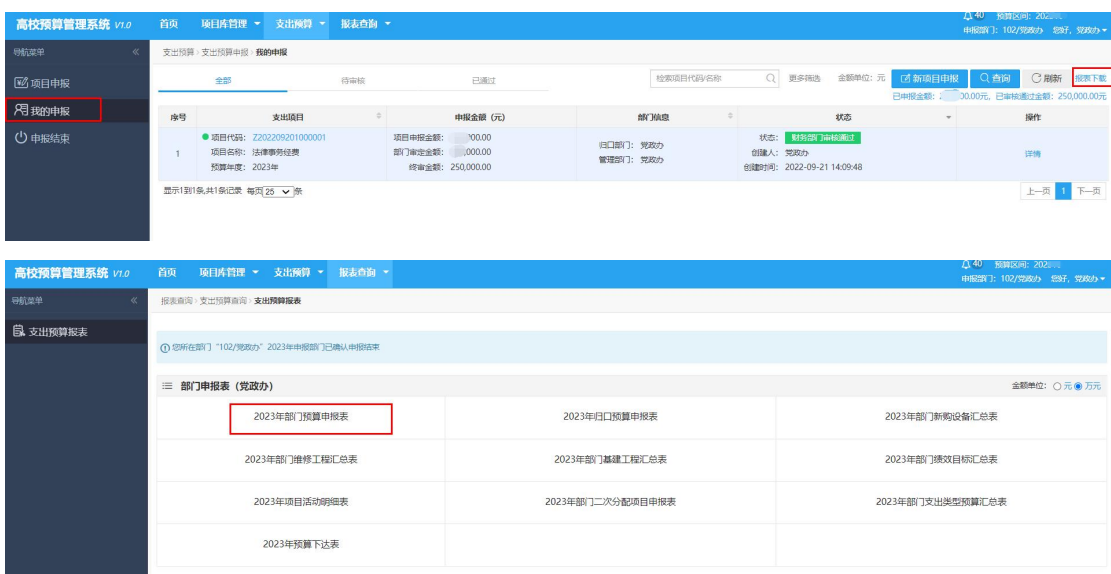

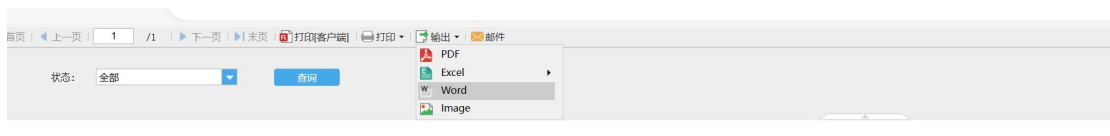

由掲部门, 118/计划财务处

计划财务处2024年预算申报表(草稿)

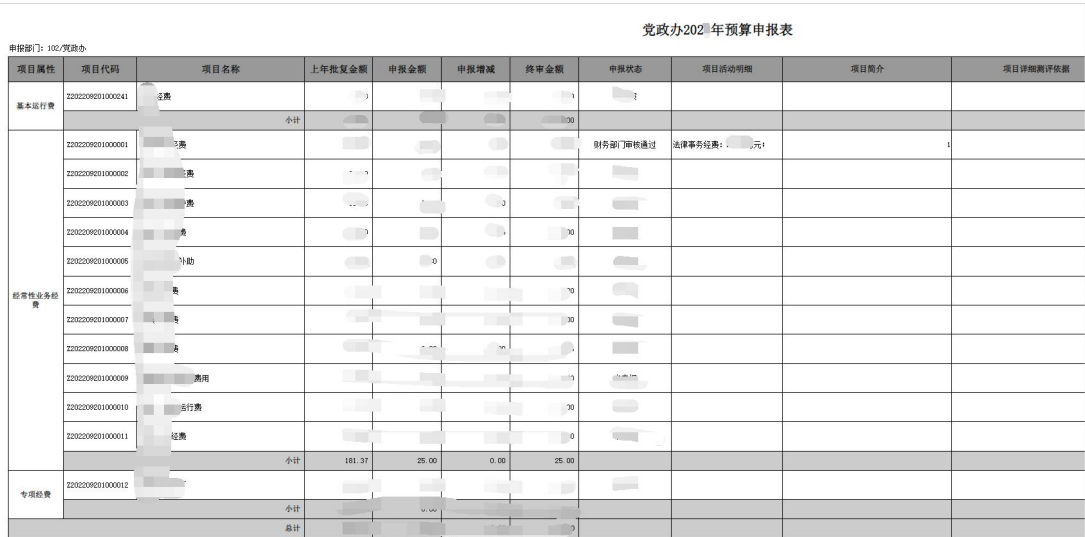

# <span id="page-40-0"></span>二、打印草稿报表

若未确认申报结束,则打印出来的报表带有"草稿"字样

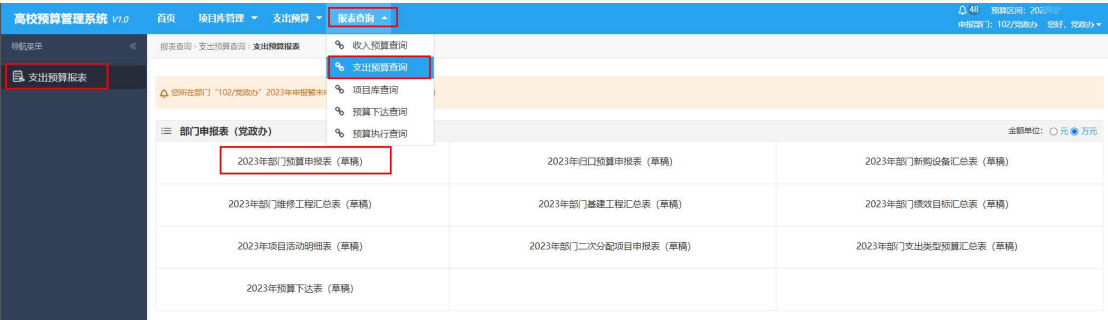

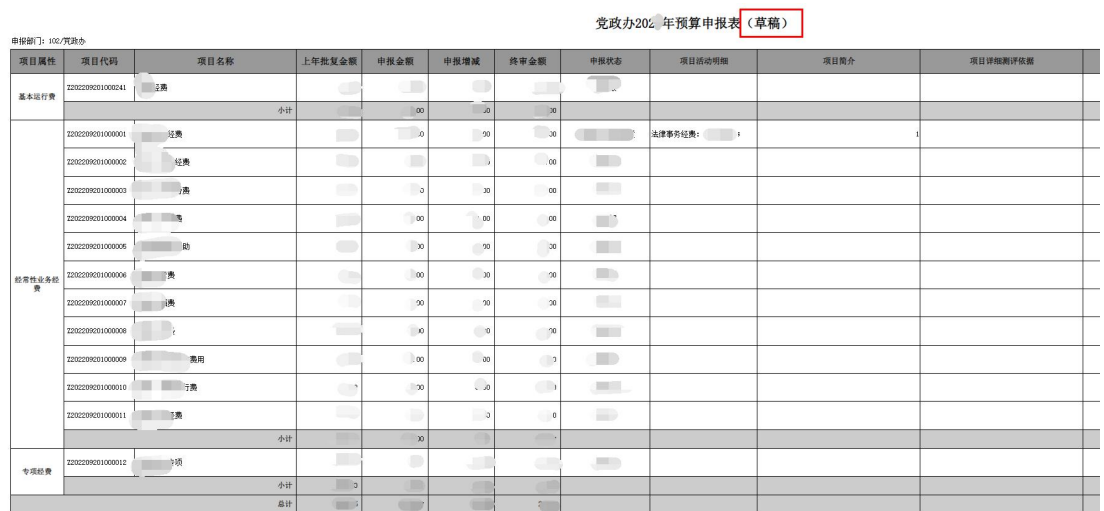